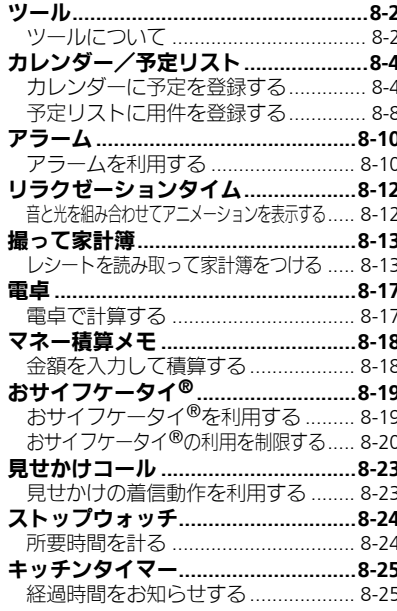

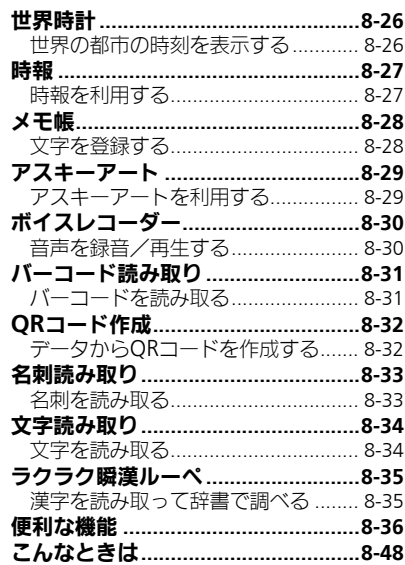

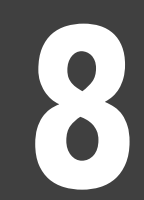

ツール

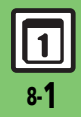

# <span id="page-1-0"></span>ツール

### <span id="page-1-1"></span>ツールについて

次の便利なツールが利用できます。

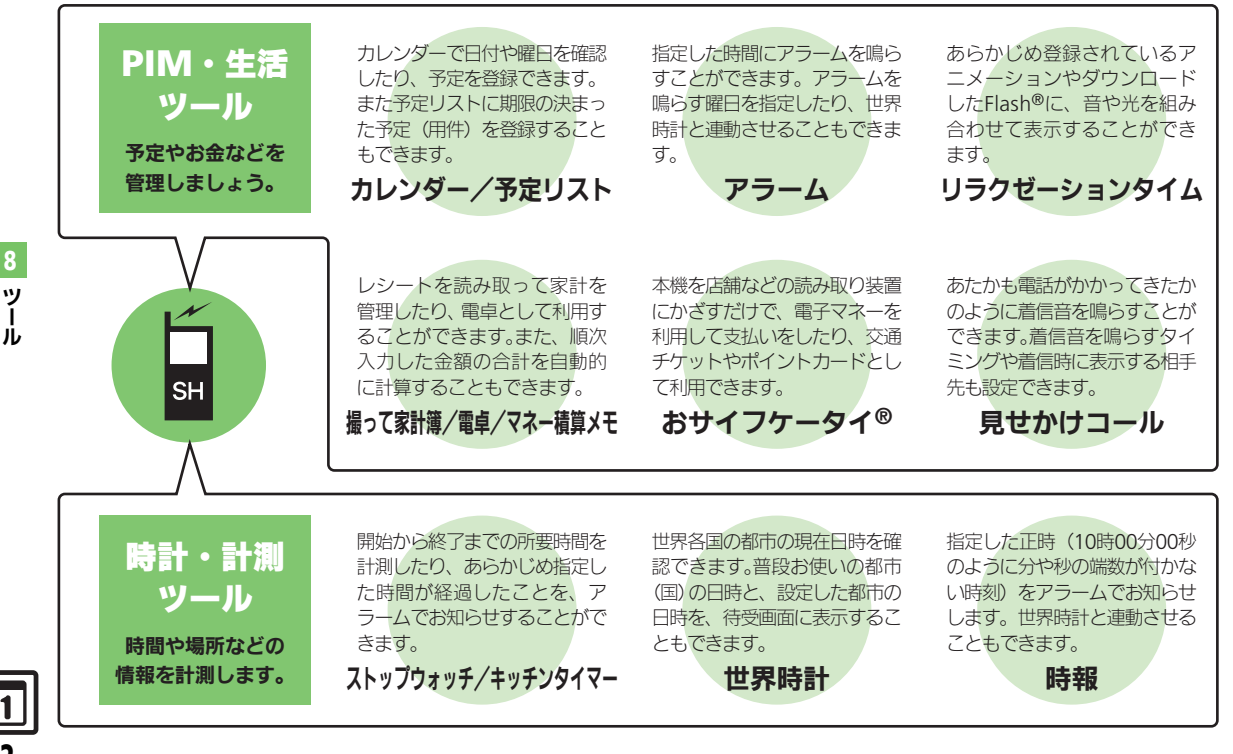

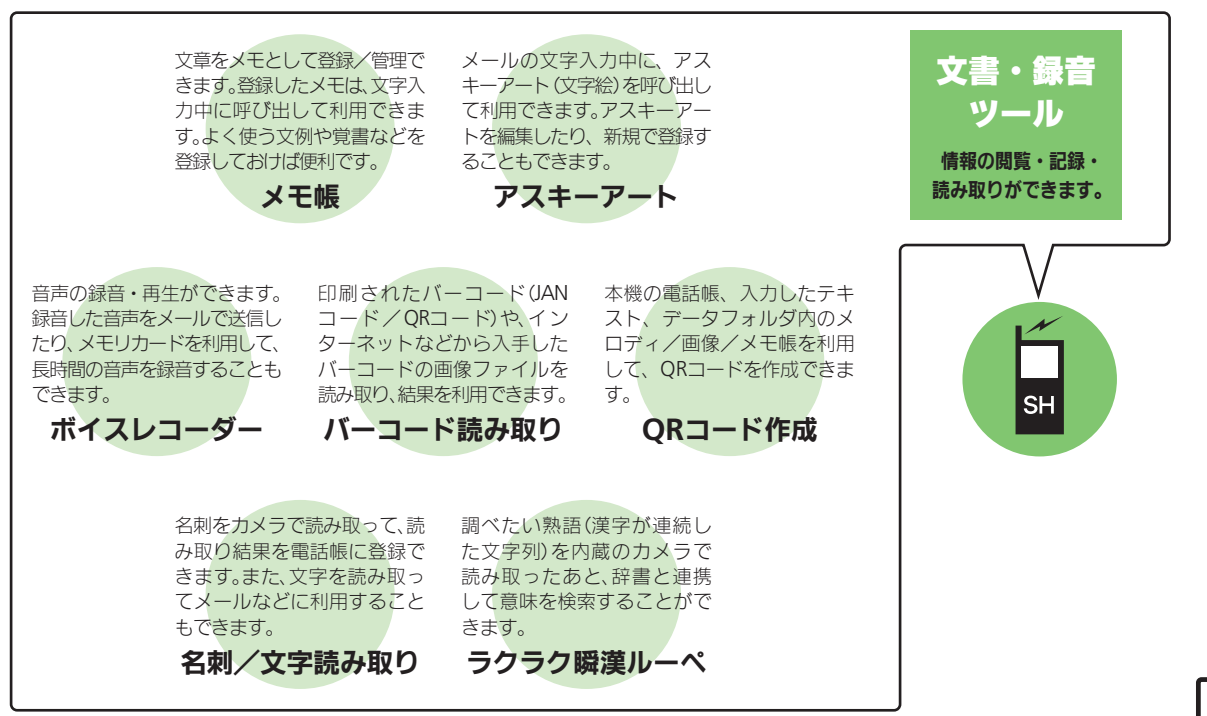

ツ Ⅰ ル 8

8-3

<span id="page-3-1"></span><span id="page-3-0"></span>カレンダーに予定を登録する

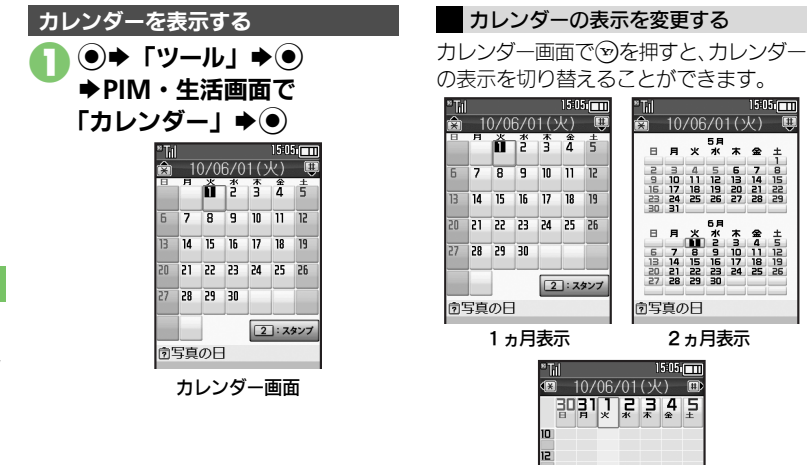

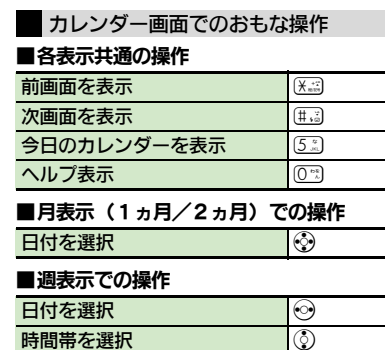

#### 使いこなしチェック **!**

<sup>9</sup>便利[●起動時の表示方法を設定したい](#page-35-1)[●指定した日のカレンダーを表示したい](#page-35-2)[●日付の色を変更したい](#page-35-3)[●用件の表示方法を変更したい](#page-35-4)[●スタンプを貼](#page-35-5) [り付けたい\(月表示時\)](#page-35-5)[●特定の予定を見えなくしたい](#page-35-6)[●オリジナルの祝日を登録したい](#page-35-7)[●祝日を解除/再表示したい\(](#page-35-8)CTPR8-36)

週表示

同写真の日

 $15:05$   $\Box$ 

 $rac{1}{19}$ 

 $\overline{18}$ 

<span id="page-3-2"></span>ツ Ⅰ ル 8

8-4

#### 予定を登録する

件名、カテゴリ、開始日時/終了日時、ア ラーム、予定の内容を登録する方法を例に 説明します。

●件名、内容のどちらかは、必ず入力してく ださい。

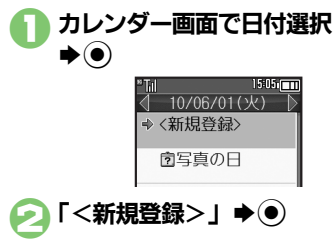

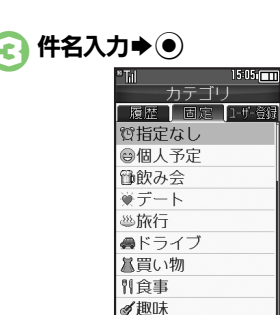

● 「固定」→カテゴリ選択  $\blacktriangleright$  (0) 開始日時入力→◉

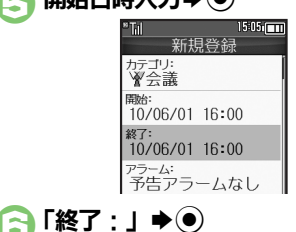

◆終了日時入力◆(●)

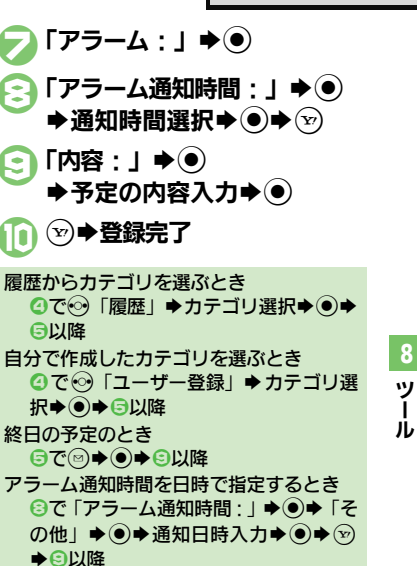

#### 使いこなしチェック **!**

※便利 [●予定に場所を登録したい](#page-36-0)[●カテゴリを新規で作成したい](#page-36-1)[●同じ予定をくり返し登録したい](#page-36-2)[●予定の登録内容を変更したい](#page-36-3)[●アラーム音/鳴動時](#page-36-4) [間を変更したい](#page-36-4)[●アラーム音量を変更したい](#page-36-5)[●バイブレータの動作を変更したい](#page-36-6)[●マナーモード設定時にアラームを鳴らしたい](#page-37-0) ほか  $(\sqrt{P}P.8-37\sim P.8-38)$  $(\sqrt{P}P.8-37\sim P.8-38)$  $(\sqrt{P}P.8-37\sim P.8-38)$  $(\sqrt{P}P.8-37\sim P.8-38)$  $(\sqrt{P}P.8-37\sim P.8-38)$ 

#### アラーム通知時刻の動作

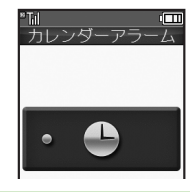

#### アラームを止めて待受画面に戻るとき ●アラーム動作中に ● . ? . (※回のいずれか) を押します。 アラームを止めて予定を確認するとき

●アラーム動作中に ● (る)、 (る)、 (※回以外のボ タンを押します。

他の機能の動作中にアラーム通知時刻になると ●待受画面に戻るまで、アラームが動作し

ないことがあります。

#### アラーム動作中に着信があると

●アラームは停止します。待受画面に戻る と、インフォメーションが表示されます。

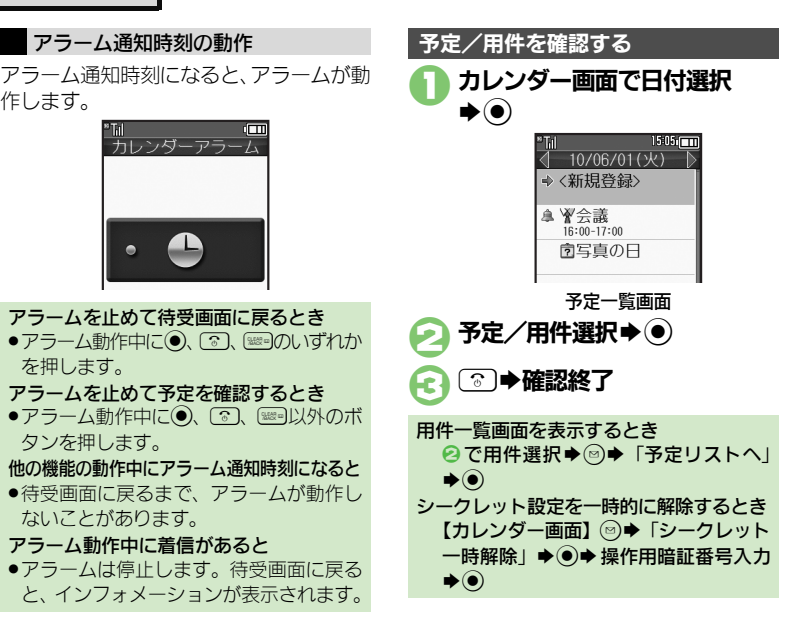

#### 関連メールを確認する

メールのリスト画面から予定を登録したと きは、予定から登録元のメール(関連メー ル)を確認することができます。

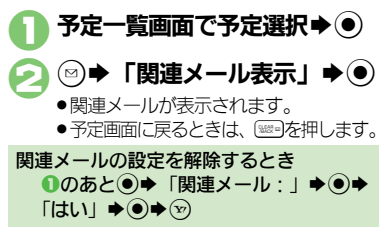

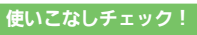

<sup>物</sup>便利 [●予定を検索したい](#page-37-1)[●予定件数を確認したい](#page-37-2)(叱��[P.8-38](#page-37-1))

ツ Ⅰ ル 8

8-6

#### 表示する情報を選ぶ

次の情報を、予定としてカレンダーに表示 することができます。

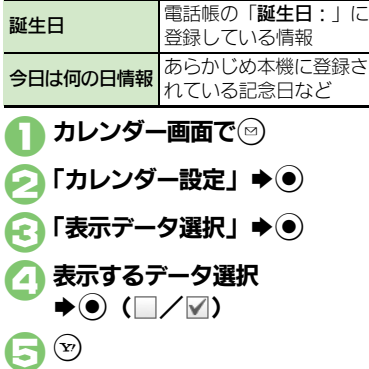

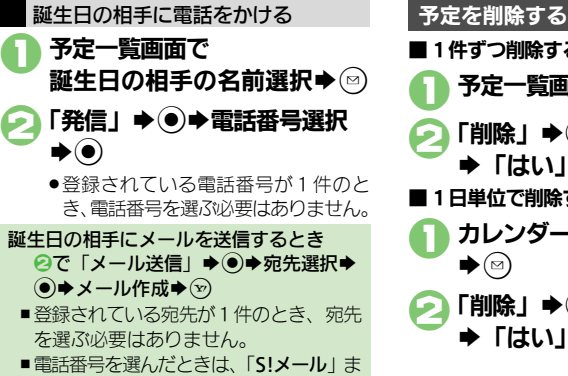

たは「SMS」を選び●を押します。

■1件ずつ削除するとき 予定一覧画面で予定選択⇒図 「削除」⇒◉⇒ 「1件」⇒◉  $\rightarrow$  [tull  $\rightarrow$  (0) ■1日単位で削除するとき 1カレンダー画面で日付選択  $\blacktriangleright$   $\textcircled{\scriptsize\textsf{B}}$ 「削除」→ ● 「1日」→ ●  $\blacktriangleright$  [はい]  $\blacktriangleright$  (0)

#### 使いこなしチェック **!**

※<br>● アンテントのサントのサントンののですが、このサントのプログラントが、「それは、「今天」を用単位でまとめて削除したい(月表示時)[●表示月の予定](#page-37-6) をまとめて削除したい (2ヵ月表示時) (L2 [P.8-38](#page-37-3))

ツ Ⅰ ル

<span id="page-7-0"></span>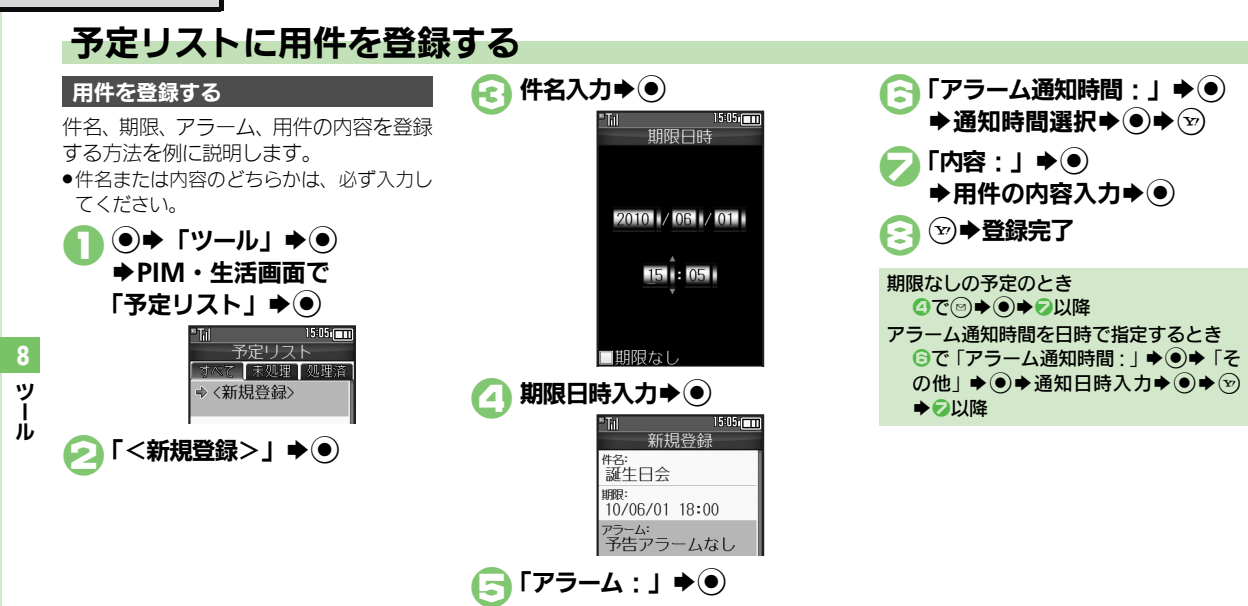

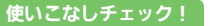

<sup>9</sup>便利 [●特定の用件を見えなくしたい](#page-37-7)[●用件の登録内容を変更したい](#page-37-8)[●用件に優先度を登録したい](#page-37-9)[●アラーム音/鳴動時間を変更したい](#page-38-0) [●アラーム音量を変更したい](#page-38-1)[●バイブレータの動作を変更したい](#page-38-2)[●マナーモード設定時にアラームを鳴らしたい](#page-38-3) (L2音[P.8-38](#page-37-7)~[P.8-39](#page-38-3))

8-8

#### アラーム通知時刻の動作

アラーム通知時刻になると、アラームが動いて ● ● 「ツール」 ◆ ●<br>作します。 1 %S → DIM → <del>A DIM → A DIM → A TEN TA</del>

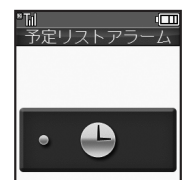

- アラームを止めて待受画面に戻るとき
- ●アラーム動作中に . ? . (※ のいずれか を押します。
- アラームを止めて用件を確認するとき
- ●アラーム動作中に (る)、 (る)、 (※※) 以外のボ タンを押します。

他の機能の動作中にアラーム通知時刻にな ると

- ●待受画面に戻るまで、アラームが動作し ないことがあります。
- アラーム動作中に着信があると
- ●アラームは停止します。待受画面に戻る と、インフォメーションが表示されます。

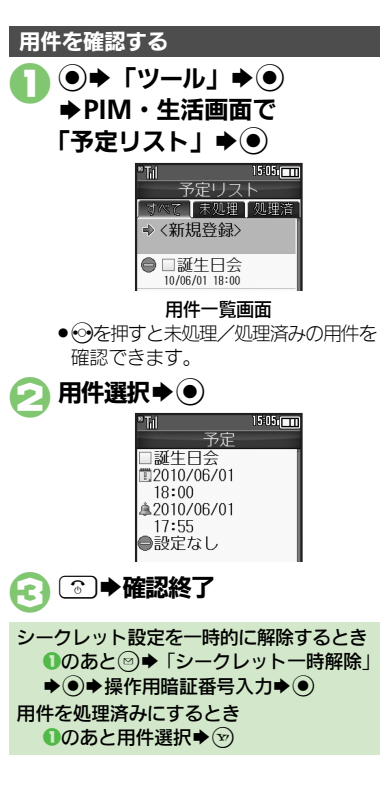

■1件ずつ削除するとき 用件一覧画面で用件選択⇒ 3 「削除」➡(●)  $\Gamma$ 1件 $\vdash \blacklozenge$   $\Theta$   $\blacktriangleright$   $\Gamma$   $\vdash$   $\Gamma$   $\blacktriangleright$   $\Theta$ ■処理済みの用件をすべて削除するとき 日件一覧画面で ◎ 「削除」⇒ ●→ 「処理済」  $\bigstar$ (e) $\bigstar$  [はい]  $\bigstar$ (e) 用件を削除する

#### 使いこなしチェック **!**

?便利 [●用件を検索したい](#page-38-4)[●用件を優先度順に並べ替えたい](#page-38-5)[●用件件数を確認したい](#page-38-6)●用件をすべて削除したい (L空[P.8-39](#page-38-4))

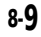

<span id="page-9-0"></span>アラーム

### <span id="page-9-1"></span>アラームを利用する

アラームを設定する

指定した時刻/曜日にアラームを鳴らす方 法を例に説明します。

●スヌーズ (設定した間隔でくり返しアラー ムが鳴る機能)、アラーム音量、鳴動時間も 設定します。

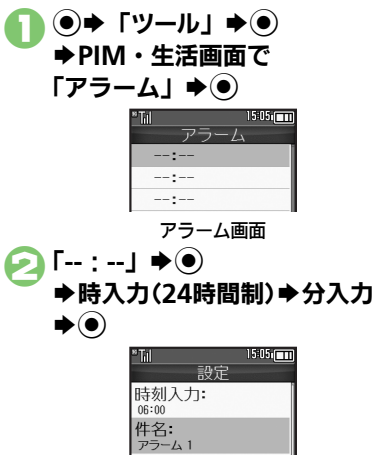

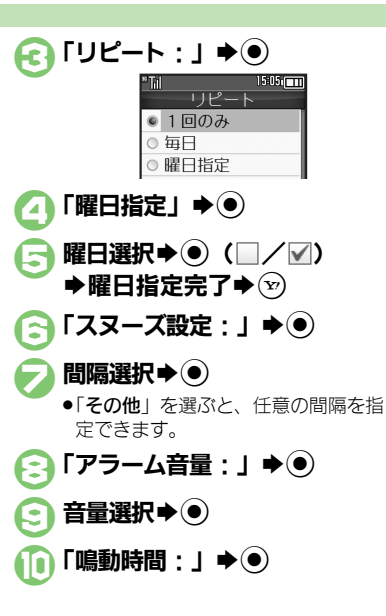

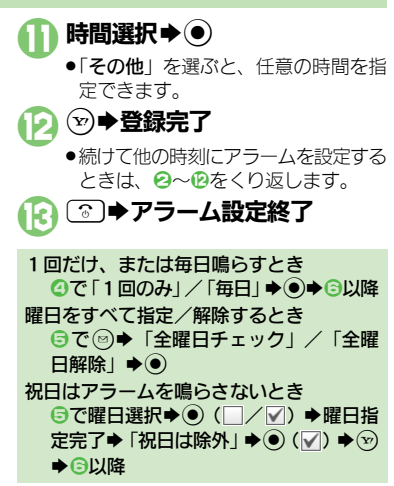

#### 使いこなしチェック **!**

A[●アラームを編集したい](#page-39-0)[●件名を登録したい](#page-39-1)[●アラーム音を変更したい](#page-39-2)[●アラーム設定時刻にバイブレータを動作させたい](#page-39-3)

[●マナーモード設定時にアラームを鳴らしたい](#page-39-4)[●世界時計の時刻でアラームを設定したい](#page-39-5) (LYF[P.8-40](#page-39-0))

8-10

ツ Ⅰ ル

#### アラーム設定時刻の動作

アラーム設定時刻になると、アラームが動 作します。

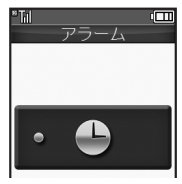

アラームを止めるとき ●いずれかのボタンを押します。 他の機能の動作中にアラーム設定時刻にな ると ●待受画面に戻るまで、アラームが動作し

ないことがあります。

#### アラーム動作中に着信があると

●アラームは停止します。待受画面に戻る と、インフォメーションが表示されます。

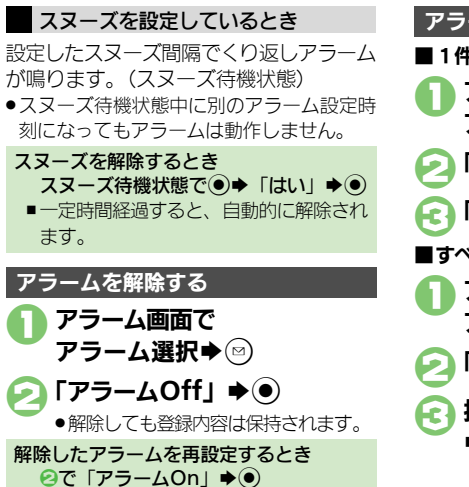

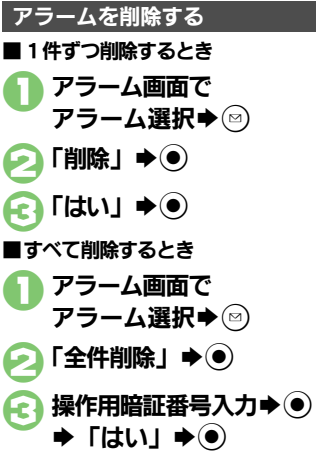

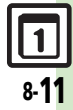

# <span id="page-11-0"></span>リラクゼーションタイム

# <span id="page-11-1"></span>音と光を組み合わせてアニメーションを表示する

あらかじめ登録されているアニメーション やダウンロードしたFlash®に、音と光を 組み合わせて表示することができます。 ●再牛時間や音量、ボタンイルミネーション

- を設定することもできます。
- $\Theta$  $\blacktriangleright$   $\Gamma$ ツール $\Gamma \blacktriangleright \Theta$ S**PIM**・生活画面で 「リラクゼーションタイム」  $\blacklozenge$
- アニメーション選択→ (●)
	- ●アニメーションが表示されます。
	- ●「Flash®」を選んだときは、このあと 表示するFlash®を選び%を押します。 ■音データのないFlash®を選んだとき は、ボタンイルミネーションは点灯 しません。
	- ●「連続再生」に設定していて、充電中 以外に操作したときは、このあと◎ を押します。

再生時間、音量、ボタンイルミネーション のパターン(キーイルミパターン)を設定 する方法を例に説明します。 リラクゼーションタイム機能を設定する

◉▶「ツール」★◉ **⇒PIM・生活画面で** 「リラクゼーションタイム」  $\blacktriangleright$   $\odot$ 

D「キーイルミ設定」→ (●) **8 「キーイルミパターン」→ ●** パターン選択→(●)→(▽) **【∩ ③ → リラクゼーション** タイム設定終了 ボタンイルミネーションを点灯しないとき 8で 「On/Off設定」→ ●→ 「Off」 →  $\textcircled{\bullet}$ 

「設定」→ ●  $15.05$ "Till 設定 再生時間  $57$ 音量 **喜量:3** キーイルミ設定 ホタル

設定画面 3「再生時間」S% 4時間選択S%

●「その他」を選ぶと、任意の時間を指 定できます。

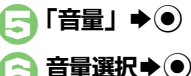

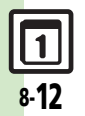

ツ Ⅰ ル

# <span id="page-12-1"></span>レシートを読み取って家計簿をつける

<span id="page-12-2"></span>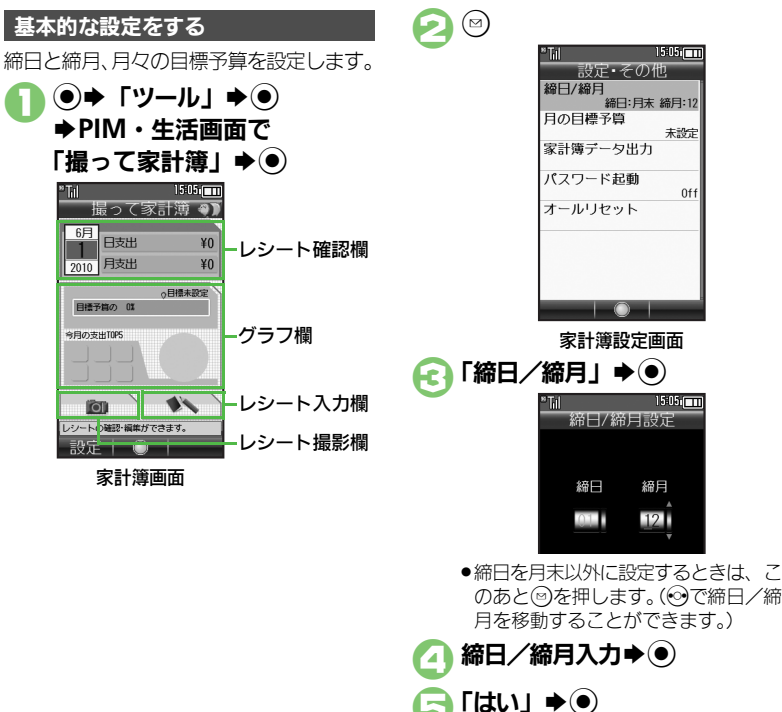

<span id="page-12-0"></span>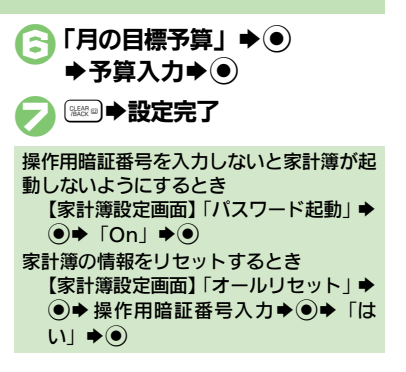

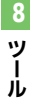

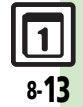

レシートを読み取って入力する

レシートをカメラで読み取って日付、品 日、金額、合計金額を自動で入力するこ とができます。

●長いものや折れ曲がったもの、劣化したも のなど、レシートによっては読み取れない ことがあります。また、記載フォーマット によっては、読み取れないものがあります。

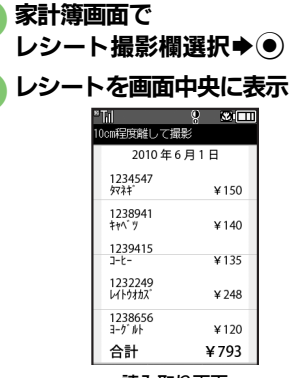

#### 読み取り画面

<span id="page-13-0"></span>●日付、品目、合計金額が入るように してください。また、できるだけ補 助線と平行になるように表示してく ださい。

 $\bigcirc$ 

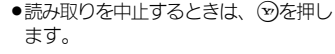

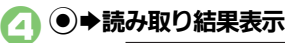

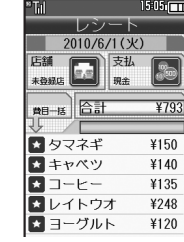

#### ●このあと品目の追加や削除、修正を行 うこともできます。「手動で入力する」 を参照してください。

 $\left(\mathbf{x}\right)$ 

●家計簿に登録されます。

操作説明を表示するとき [【読み取り画面】](#page-13-0) (ッ) ■このあと●を押すと、読み取り画面に戻 ります。

### ■読み取り画面でできること 家計簿に登録する

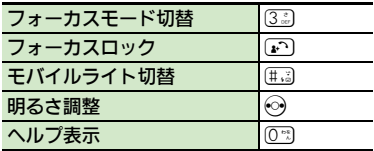

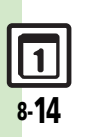

ツ Ⅰ ル

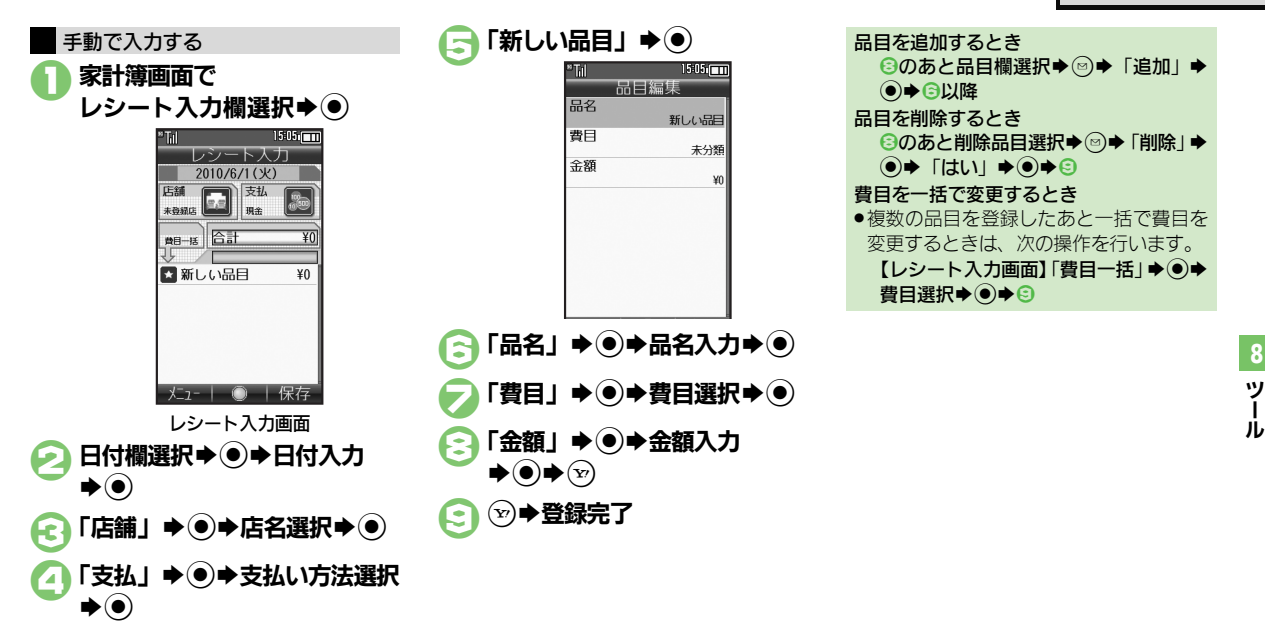

<span id="page-14-0"></span>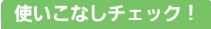

8-15

<span id="page-15-0"></span>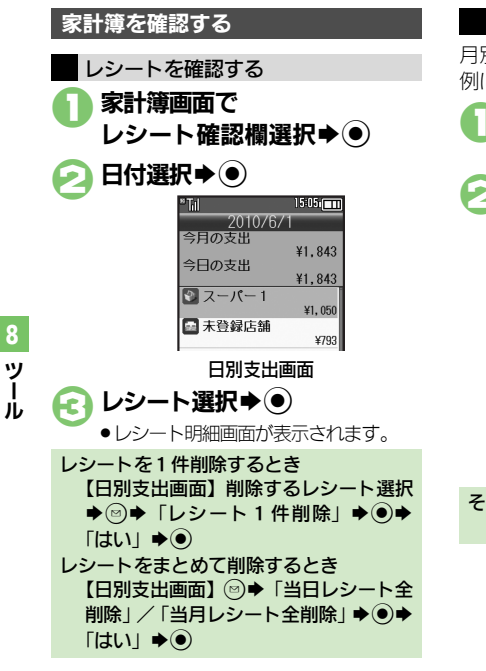

#### 月別の支出、目標、残高を確認する方法を 例に説明します。 履歴を確認する

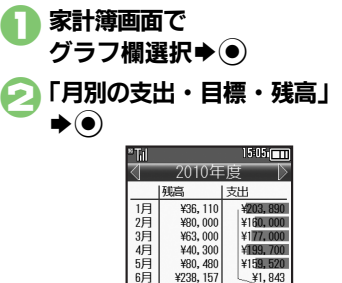

- ●このあと ●を押すたびに、目標と残高 が切り替わります。
- ●→ で前または次年度の履歴が表示され ます。

その他の履歴を確認するとき 2で確認する項目選択→◎

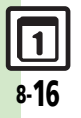

<span id="page-16-1"></span>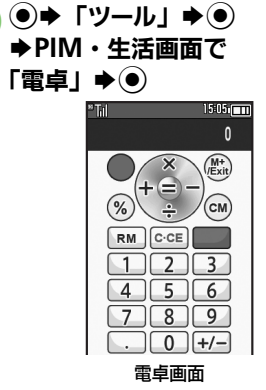

### 2ダイヤルボタンで数字入力 S計算 3 → 電卓終了

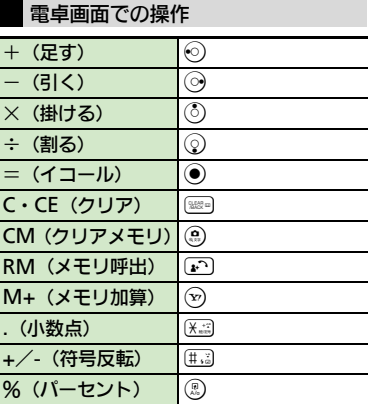

#### メモリ計算について

- .メモリ計算は、メモリ内容を消去してか ら行ってください。
- ●メモリに記憶した数値は、電源を切るま で保持されます。

#### 計算中に着信があると

●着信を受けても、計算中の数値は消去さ れません。通話などを終えると、計算を 継続できます。

#### 使いこなしチェック **!**

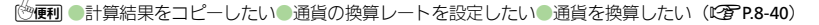

<span id="page-16-0"></span>電卓

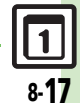

### <span id="page-17-0"></span>マネー積算メモ

<span id="page-17-1"></span>金額を入力して積算する

<span id="page-17-3"></span>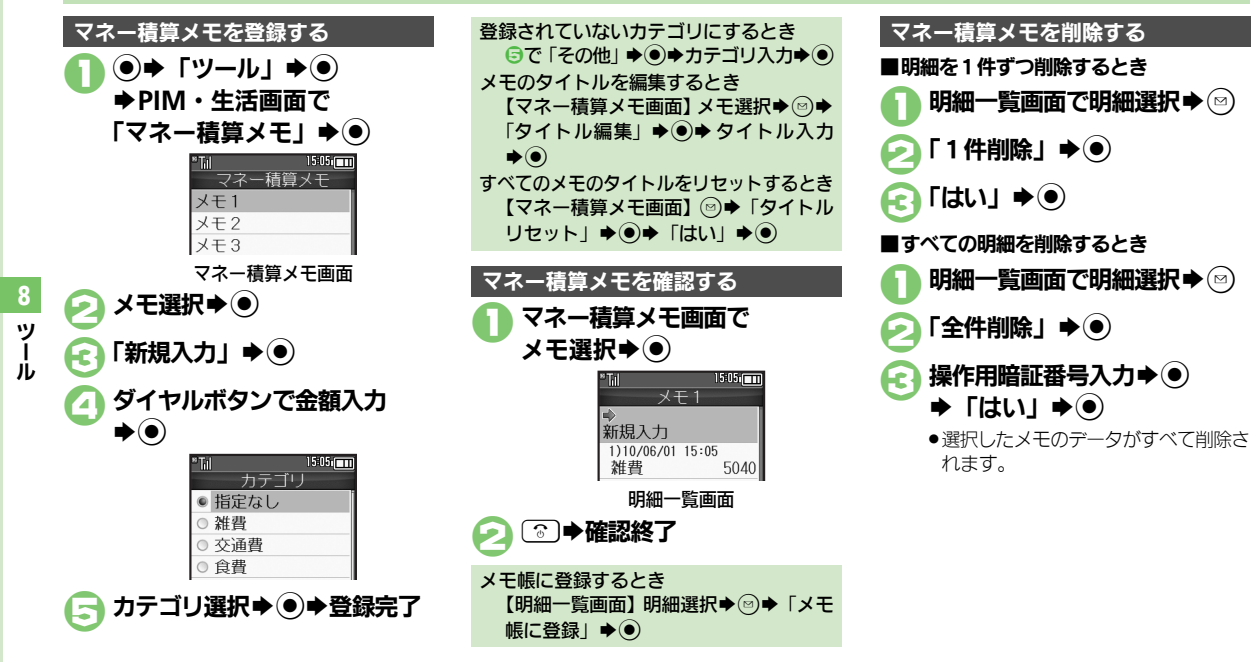

#### <span id="page-17-2"></span>使いこなしチェック **!**

A[●入力済のマネー積算メモのカテゴリを変更したい](#page-40-0)[●入力済のマネー積算メモの金額を変更したい](#page-40-1)[●あらかじめ登録されているカテゴリ名を変更](#page-40-2) したい (LTP[P.8-41](#page-40-0))

8-18

# <span id="page-18-1"></span>おサイフケータイ**®** おサイフケータイ**®**を利用する

本機をおサイフやチケット代わりに利用す ることができます。

- ●おサイフケータイ®には、かざすだけでデー タの読み書きができる非接触ICカード技術 方式「FeliCa」が利用されています。
- ●ICカード内には、サービスの内容やご利用状 況に応じて各種データが保存されます。

おサイフケータイ**®**をお使いになる前に

おサイフケータイ®をお使いになるには、 生活アプリを起動して、おサイフケータ イ®対応サービスの加入登録や初期設定、 電子マネーの入金などの準備を行う必要が あります。

#### 生活アプリを起動するとき

**(●)→「ツール」→ ●→PIM・生活画面** で「おサイフケータイ」→ ●→「生活 アプリ」→ ●→生活アプリ選択→ ●

#### 生活アプリ利用時のご注意

- ●生活アプリのお申し込みや利用方法につ いて、詳しくはおサイフケータイ®対応 サービス提供者にお問い合わせください。 ●各サービスの暗証番号やお問い合わせ先
- などは、メモをとるなどして忘れないよ うにご注意ください。

#### おサイフケータイ**®**を利用する

電子マネーの利用方法を例にICカード内 のデータをリーダー/ライターで読み取る 方法を説明します。

- ●生活アプリを起動する必要はありません。
- .電源を切っているときでも利用できます。 ただし、電池残量が不足しているときは利 用できません。
- ●通話中やインターネット接続中も利用でき ます。

#### のマーク付近をリーダー/ライ ターにかざす ◆ 読み取りが完 了したことを確認

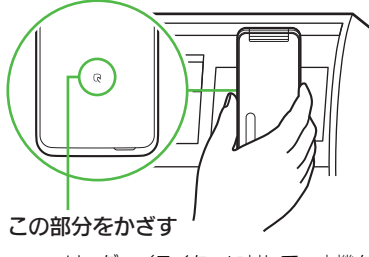

●リーダー/ライターに対して、本機を 平行にかざしてください。

#### 使いこなしチェック **!**

<sup>※</sup>便利 [●電子マネーの残高を確認できるようにしたい](#page-40-3)[●電子マネーの残高を確認したい](#page-40-4)[●残高表示設定のリストの順番を変更したい](#page-40-5)●残高表示 [ストから生活アプリを削除したい](#page-40-6) (L2 [P.8-41](#page-40-3))

#### <span id="page-18-0"></span>おサイフケータイ®利用時のご注意

●当社では、故障または修理の際、ICカード 内のデータや設定内容の消失/変化など で生じるいかなる損害にも、一切の責任 を負いかねます。

#### 読み取り時のご注意

- ●認識されにくいときは、本機を前後左右 にずらしてみてください。
- ●サービスによっては、本機の機能が自動 的に動作することがあります。

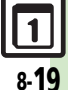

# <span id="page-19-0"></span>おサイフケータイ**®**の利用を制限する

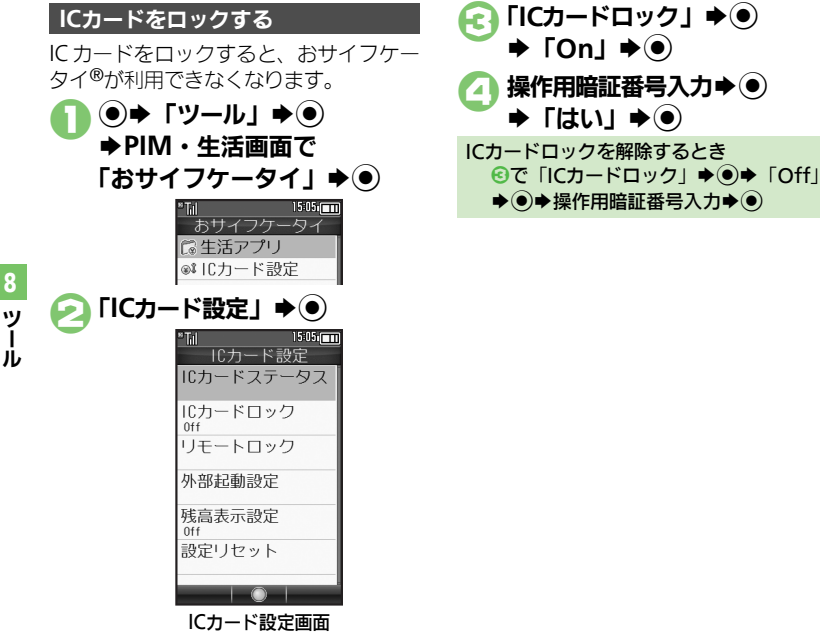

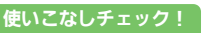

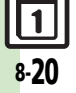

<sup>9</sup>便利 [●読み取り時に自動的に動作する機能を制限したい●](#page-40-7)IC[カードの詳細情報を確認したい](#page-40-8)[●ロック完了通知メールの返信先を変更したい](#page-40-9) [●電話リモートロックの設定までの着信回数を変更したい](#page-41-0)●おサイフケータイ®[の設定をお買い上げ時の状態に戻したい\(](#page-41-1)LGT[P.8-41](#page-40-7)~[P.8-42](#page-41-1))

ル

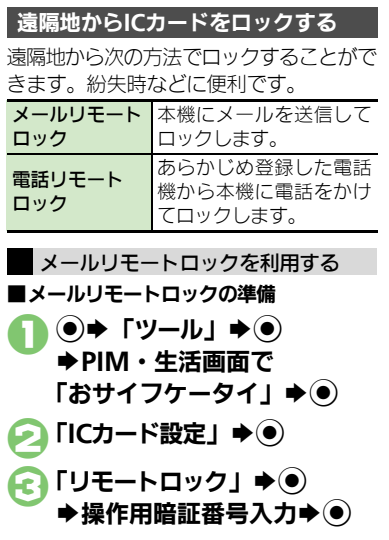

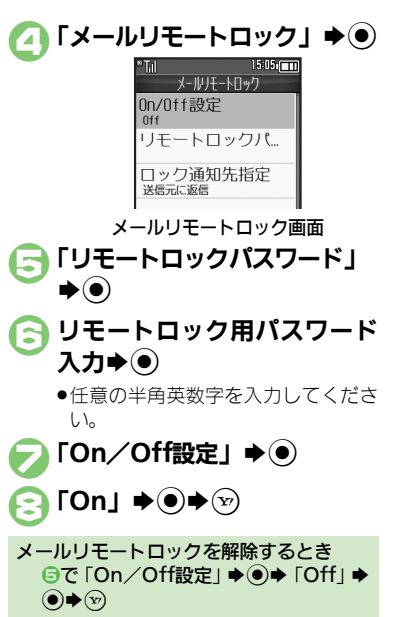

#### ■メールリモートロックの利用 ●本機がメールを受信できない状況のときは、 利用できません。

- 件名にリモートロック用パス ワードだけを入力したメール を、本機に送信
	- ●本機がメールを受信すると、ICカード がロックされ、完了通知メールが返信 されます。

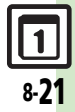

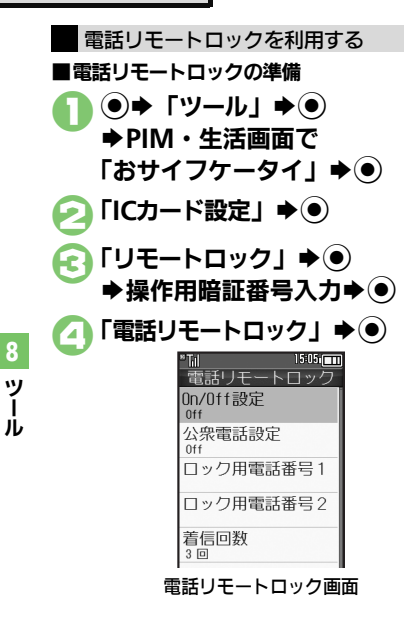

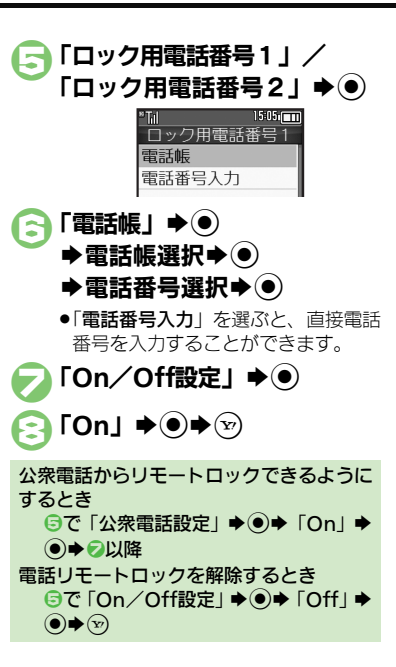

■電話リモートロックの利用

- ●本機が着信できない状況のときは、利用で きません。
- 1電話リモートロック用に登録 している電話機から本機に発信

●電話番号を通知して発信してくださ  $\left\{ \cdot \right\}$ 

- 2本機が着信すれば ▶雷話を切る
	- ●不在着信(着信回数1回)として記憶 されます。
- 3分以内にあと2回1~2を くり返す
	- ●本機が3回目の電話を受けるとICカー ドがロックされ、完了のアナウンスが 流れます。ご確認のうえ、電話を切っ てください。

#### 操作中に他の電話機から着信があると

●着信回数が0回に戻ります。このときは、 1からやり直してください。

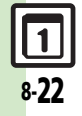

ツ Ⅰ

### <span id="page-22-0"></span>見せかけコール

<span id="page-22-1"></span>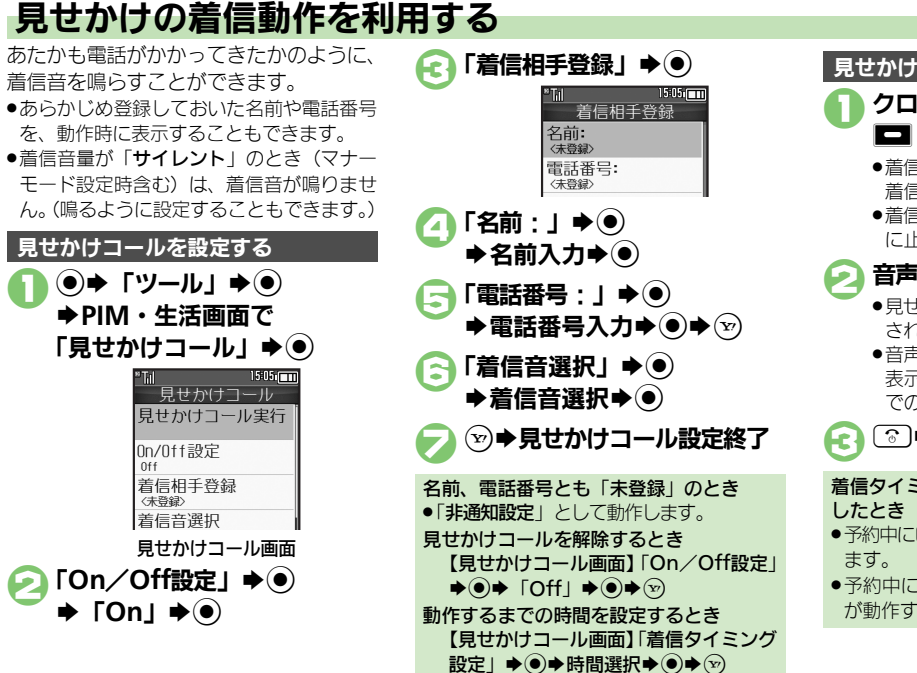

ツ ル 1クローズポジションで  $\blacksquare$  (長く) ●着信音が鳴動し、見せかけの音声雷話 着信画面が表示されます。 ●着信音は、一定時間経過すると自動的 に止まります。 音声電話着信画面で[^^] ●見せかけの音声電話通話中画面が表示 されます。 ●音声電話通話中画面のソフトキーは、 表示だけです。実際には、ソフトキー での操作は無効です。 下 ⇒見せかけコール終了 見せかけコールを利用する 着信タイミング設定を「即時」以外に設定 ●予約中に「おまたは|※回を押すと、解除され

●予約中に着信があったり、アラームなど が動作すると予約が解除されます。

Ⅰ

8

[●設定中に見せかけコールを利用したい](#page-41-2)[●着信相手をリセットしたい](#page-41-3)[●「サイレント」設定時に着信音を鳴らしたい\(](#page-41-4)昭了[P.8-42](#page-41-2))

<span id="page-22-2"></span>使いこなしチェック **!**

8-23

# <span id="page-23-0"></span>ストップウォッチ

<span id="page-23-1"></span>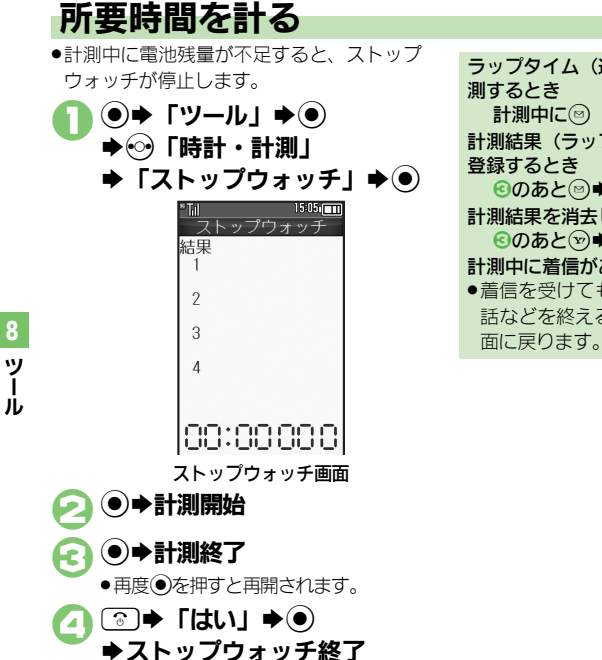

●計測結果は、ストップウォッチを終了 すると消去されます。

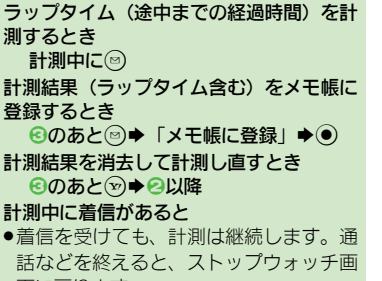

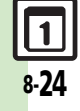

ツ Ⅰ

<span id="page-24-0"></span>キッチンタイマー

### <span id="page-24-1"></span>経過時間をお知らせする

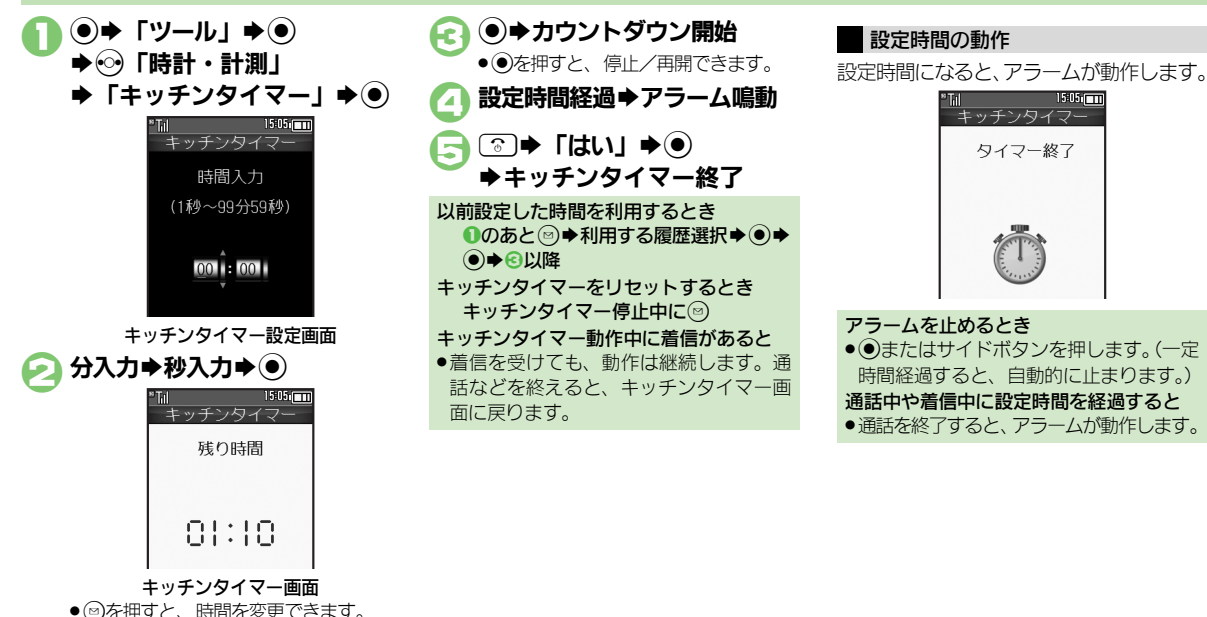

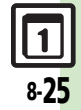

ツ Ⅰ ル

### <span id="page-25-0"></span>世界時計

<span id="page-25-1"></span>世界の都市の時刻を表示する

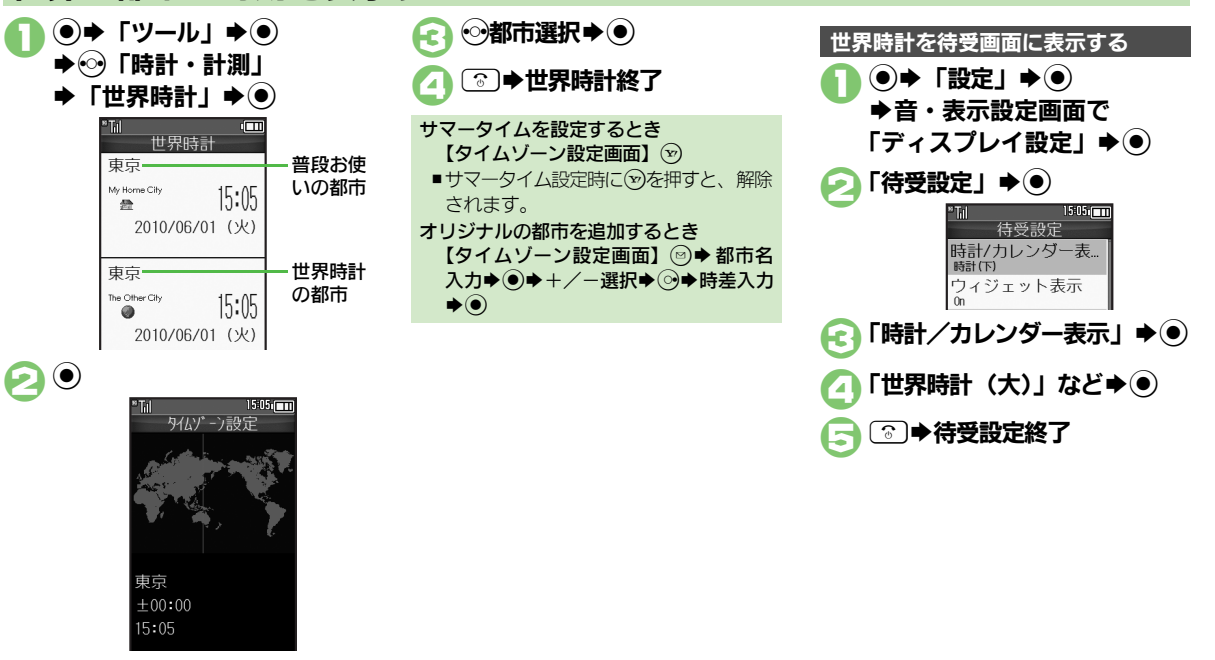

タイムゾーン設定画面

<span id="page-25-2"></span>8-26

ツ Ⅰ ル

# <span id="page-26-1"></span>時報を利用する

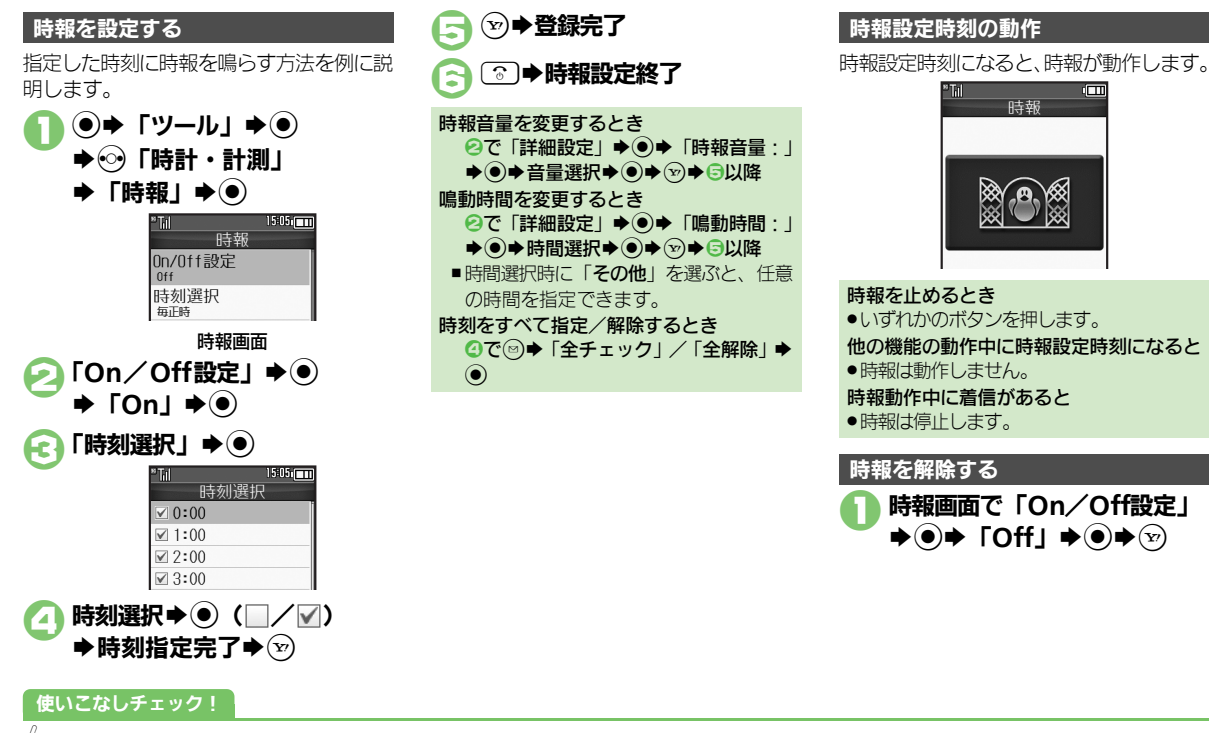

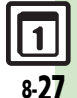

**※更利 [●時報音を変更したい](#page-41-5)[●時報設定時刻にバイブレータを動作させたい](#page-41-6)[●マナーモード設定時に時報を鳴らしたい](#page-41-7)[●世界時計の時刻で時報を設定したい](#page-41-8)**  $(\sqrt{2}P.8-42)$  $(\sqrt{2}P.8-42)$  $(\sqrt{2}P.8-42)$ 

Ⅰ ル

<span id="page-26-0"></span>ツ

<span id="page-27-0"></span>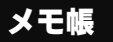

<span id="page-27-2"></span><span id="page-27-1"></span>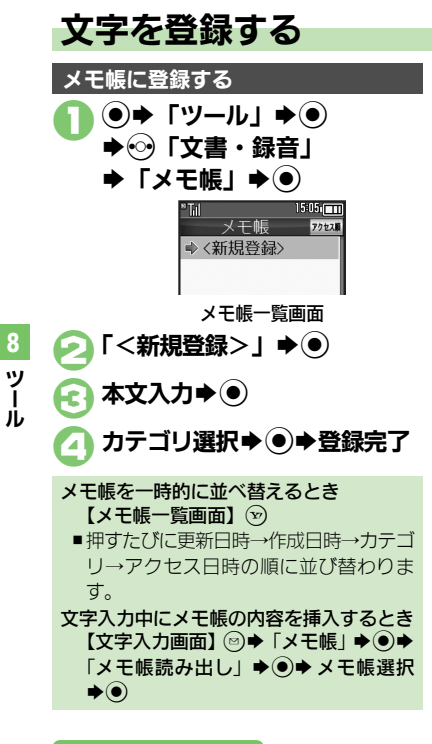

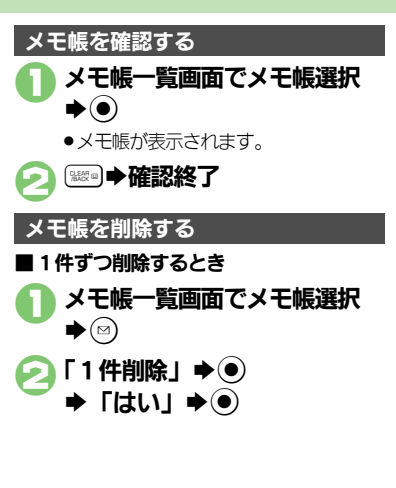

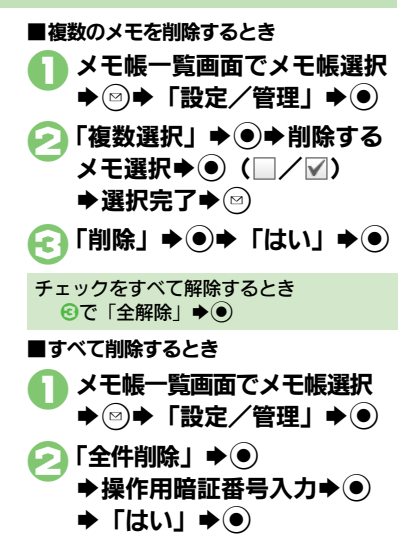

#### 使いこなしチェック **!**

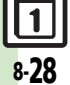

<sup>9</sup>便利 [●メモ帳を編集したい](#page-42-0)[●すべてのメモ帳内から文字列を検索したい](#page-42-1)[●メモ帳をメール本文に挿入したい](#page-42-2)[●メモ帳をメールに添付したい](#page-42-3)[●テキスト](#page-42-4) [ファイルを作成したい](#page-42-4)[●テキストファイルを読み込みたい](#page-42-5)[●メモリを確認したい](#page-42-6)[●メモ帳の詳細情報を確認したい\(](#page-42-7)L空[P.8-43](#page-42-0))

<span id="page-28-0"></span>アスキーアート

### <span id="page-28-1"></span>アスキーアートを利用する

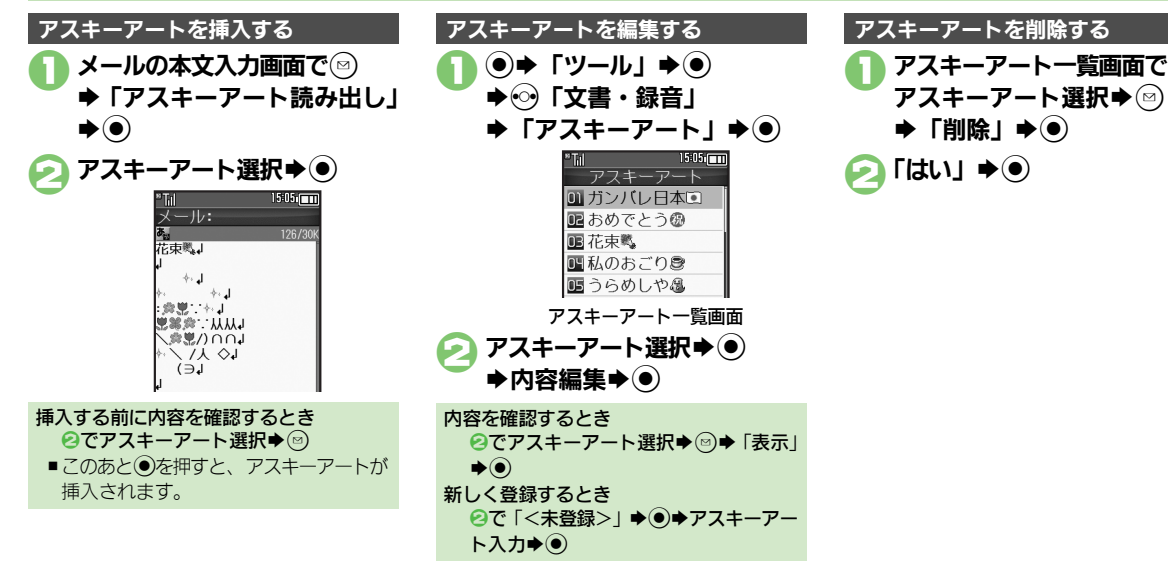

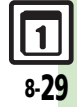

# <span id="page-29-0"></span>ボイスレコーダー

<span id="page-29-1"></span>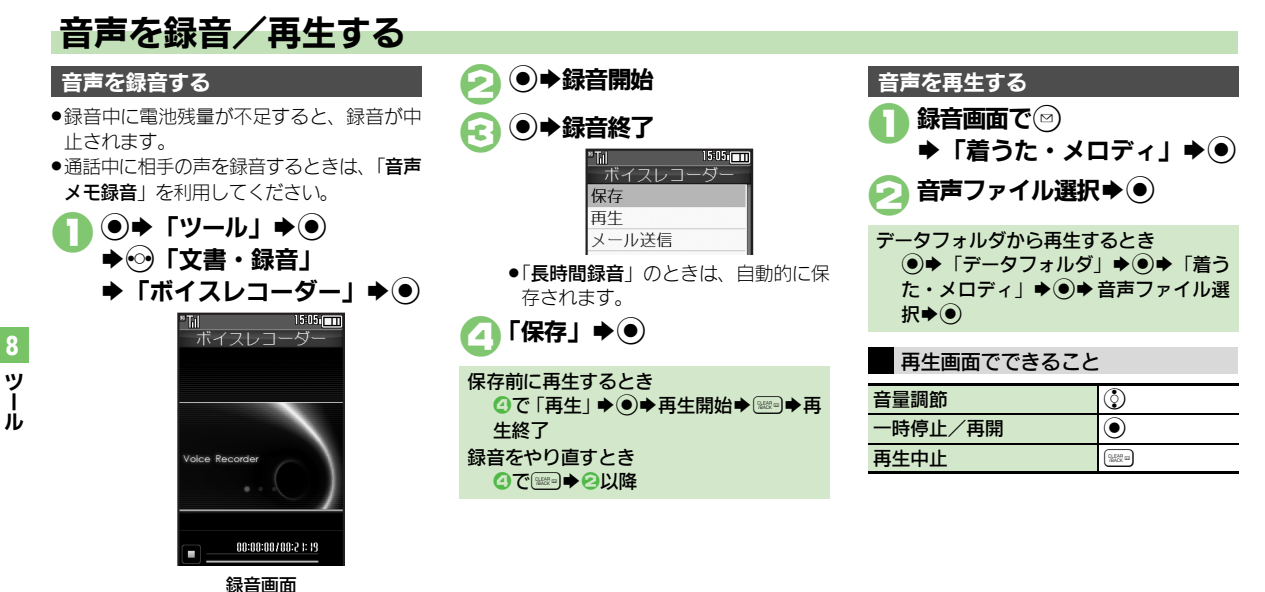

使いこなしチェック **!**

<sup>9</sup>便利 [●長時間録音したい](#page-42-8)[●音声をメールに添付したい](#page-42-9)[●録音した音声の保存先を変更したい\(](#page-42-10)**C字[P.8-43](#page-42-8)**)

8-30

### <span id="page-30-0"></span>バーコード読み取り

<span id="page-30-1"></span>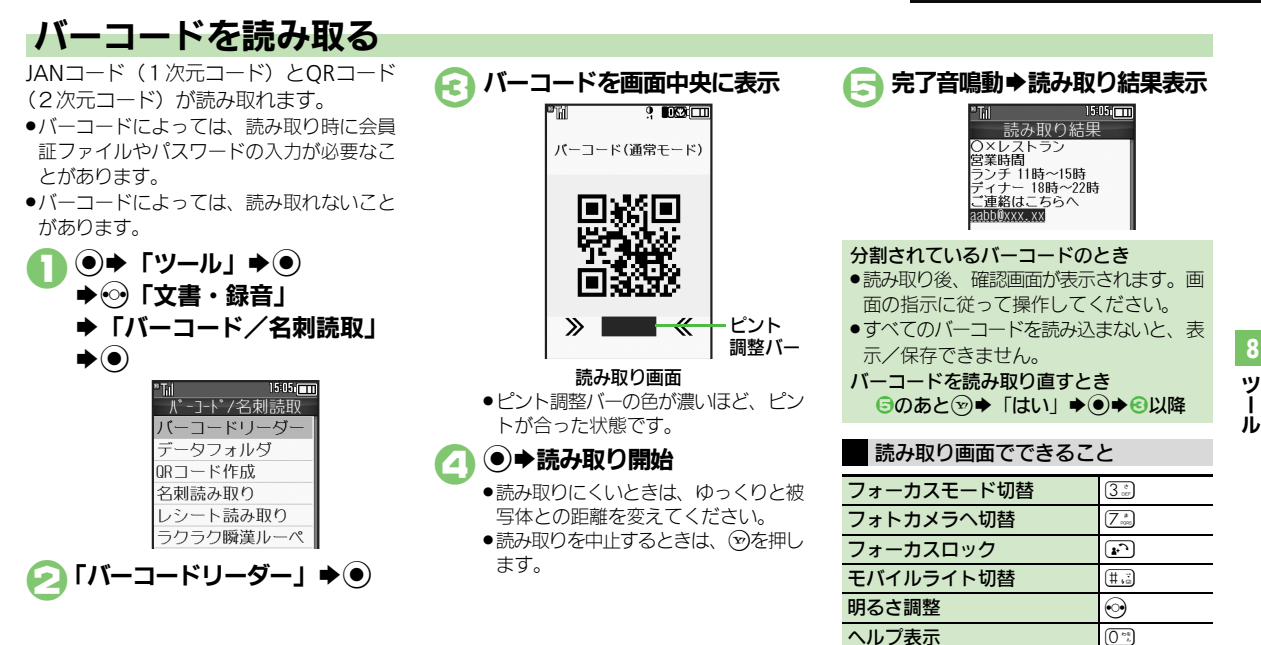

#### 使いこなしチェック **!**

※便利 [●文字入力中にバーコードを読み取りたい](#page-43-0)[●バーコードを連続して読み取りたい](#page-43-1)[●データフォルダ内のバーコードを読み取りたい](#page-43-2)[●読み取り結果](#page-43-3) [を登録したい](#page-43-3)[●メモ帳に登録したい](#page-43-4)[●メールアドレスなどを電話帳に登録したい](#page-43-5)[●登録した読み取りデータを確認したい](#page-43-6)[●読み取り結果を利用し](#page-43-7) [たい](#page-43-7)[●画像を壁紙に利用したい](#page-44-0)[●画像やメロディをデータフォルダに保存したい](#page-44-1)[●各種文字列をコピーしたい](#page-44-2) ほか (KPPB-44~[P.8-45](#page-44-2))

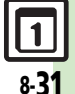

### <span id="page-31-0"></span>QRコード作成

# <span id="page-31-1"></span>データから**QR**コードを作成する

本機内の次のデータを利用して、QRコー ドを作成できます。

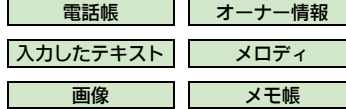

●情報量が多いときは、自動的に分割され、 複数のQRコードが作成されます。

データフォルダ内のデータを利用して、QR コードを作成する方法を例に説明します。  $\textcircled{\bullet}$   $\blacktriangleright$   $\textcircled{\bullet}$   $\textcircled{\bullet}$   $\textcircled{\bullet}$ ◆⊗「文書・録音」 S「バーコード/名刺読取」  $\blacktriangleright$ 「QRコード作成」→ (●) 「データフォルダ」◆(●) フォルダ選択→(●)  $\bigstar$ データ選択 $\bigstar$ ( $\bigstar$ ) ●ORコードが作成されます。  $\boldsymbol{\Theta}$ ●ORコードが、データフォルダの「ピク チャー」に登録されます。 QRコードを作成する **インストリック 電話帳のデータを利用するとき** 

6で「電話帳」→ ●→電話帳選択→ ●  $\triangle$ G オーナー情報のデータを利用するとき 8で「オーナー情報」→ ●→ ◎→ 日 入力したテキストを利用するとき 60で「テキスト」→ ● テキスト入力  $\bigstar$   $\odot$   $\bigstar$   $\ominus$ 登録先を変更するとき 日で図⇒「登録先変更」→ ●→ 「本体」/ 「メモリカード」→ ●→ ● S!メールに添付するとき 5で2⇒「メール添付」→ ● メール 作成◆ $($ ∞) QRコード作成中に着信があると ●着信を受けても、作成中の内容は消去さ れません。通話などを終えると、作成を 継続できます。

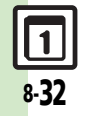

ツ Ⅰ ル

# <span id="page-32-1"></span>名刺を読み取る

名刺を読み取り、電話帳に登録できます。

- ●英語の名刺のときは、「姓」、「名」、「都道府 県」など項目によっては正しく登録できな いことがあります。
- ●名刺によっては、読み取れないことがあり ます。

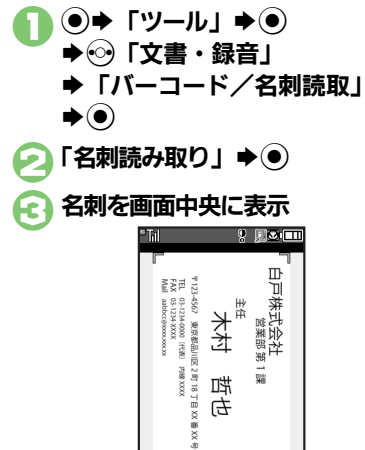

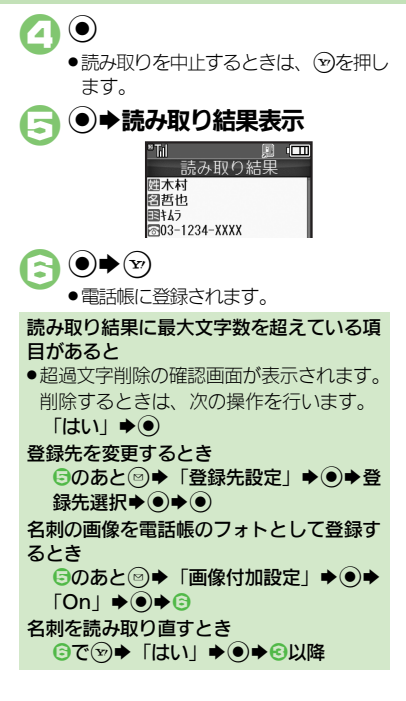

#### <span id="page-32-0"></span>読み取り画面でできること

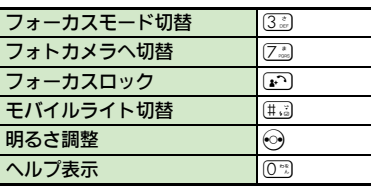

ツ Ⅰ ル 8

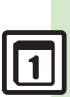

8-33

使いこなしチェック **!**

読み取り画面 ●名刺を画面の枠に合わせてください。

<sup>9</sup>便利 [●メモ帳に登録したい](#page-45-0)[●読み取り結果をメール本文に貼付したい](#page-45-1)●各種文字列をコピーしたい (比**字 [P.8-46](#page-45-0)**)

### <span id="page-33-0"></span>文字読み取り

<span id="page-33-1"></span>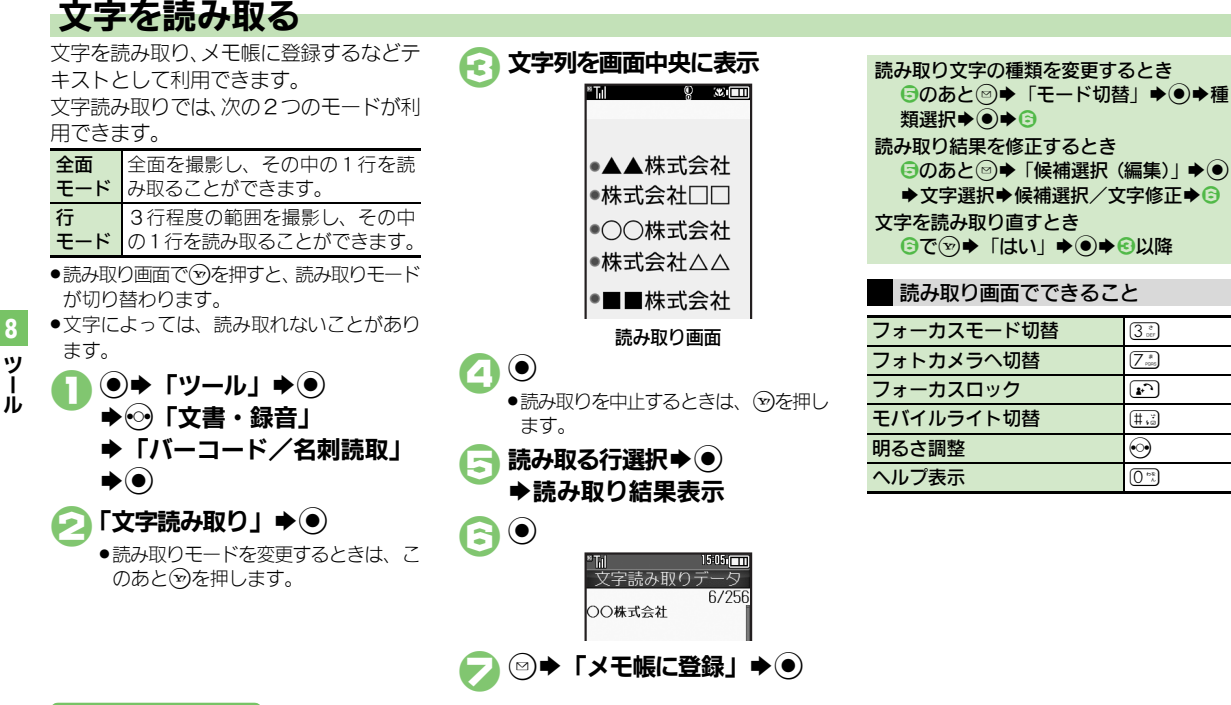

#### 使いこなしチェック **!**

8-34

<sup>物</sup>便利 [●文字入力中に文字を読み取りたい](#page-45-3)[●文字を連続/追加して読み取りたい](#page-45-4)[●読み取り結果を登録したい](#page-45-5)[●メールアドレスなどを電話帳に登録したい](#page-45-6) [●登録した読み取りデータを確認したい](#page-45-7)[●読み取り結果を利用したい](#page-46-0)[●読み取り結果をメール本文に貼付したい](#page-46-1)[●各種文字列をコピーしたい](#page-46-2)  $(\sqrt{27}P.8-46 \sim P.8-47)$  $(\sqrt{27}P.8-46 \sim P.8-47)$  $(\sqrt{27}P.8-46 \sim P.8-47)$  $(\sqrt{27}P.8-46 \sim P.8-47)$  $(\sqrt{27}P.8-46 \sim P.8-47)$ 

<span id="page-34-0"></span>ラクラク瞬漢ルーペ

# <span id="page-34-1"></span>漢字を読み取って辞書で調べる

熟語(最大10文字までの漢字が連続した 文字列)を読み取り、辞書で意味を検索す ることができます。

●漢字によっては、読み取れないことがあり ます。

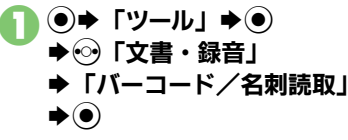

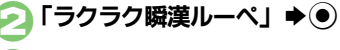

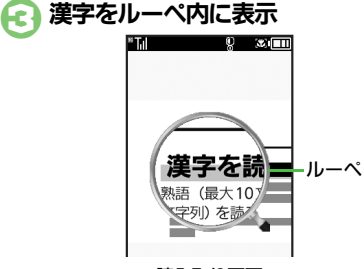

#### 読み取り画面

使いこなしチェック **!**

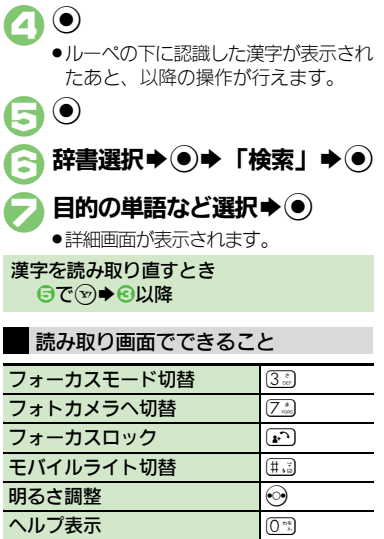

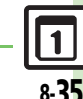

ツ Ⅰ ル

<span id="page-35-7"></span><span id="page-35-2"></span><span id="page-35-1"></span><span id="page-35-0"></span>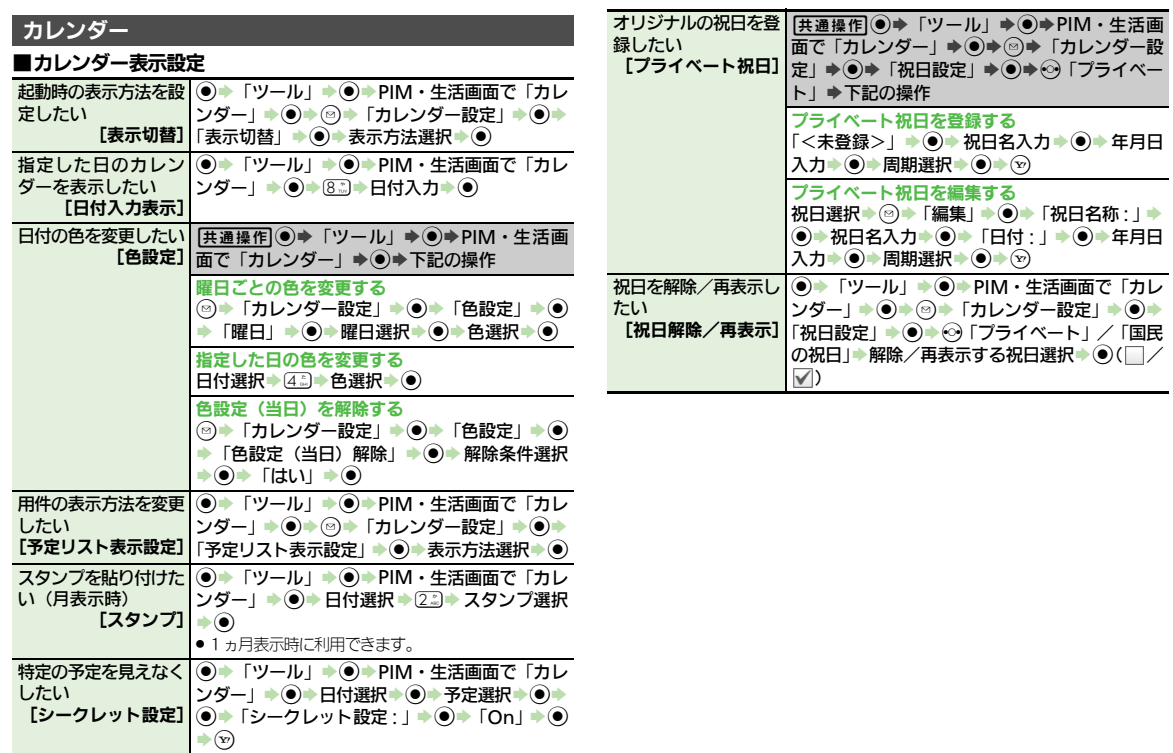

<span id="page-35-8"></span><span id="page-35-6"></span><span id="page-35-5"></span><span id="page-35-4"></span><span id="page-35-3"></span>ツール 8

<span id="page-36-2"></span><span id="page-36-1"></span><span id="page-36-0"></span>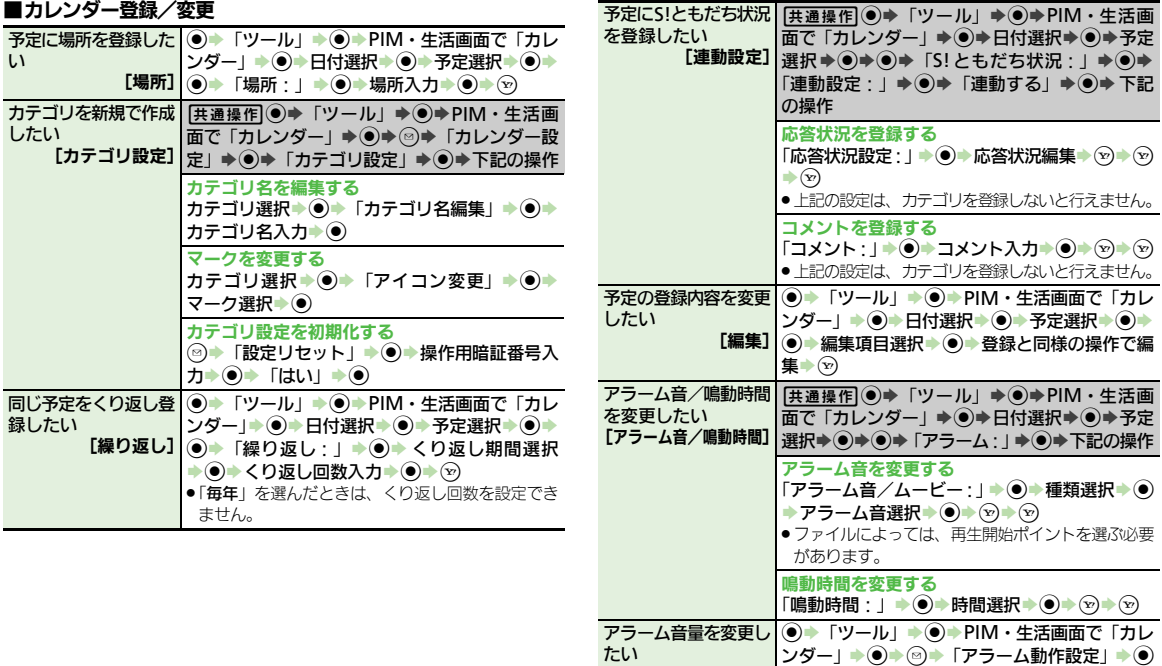

変更したい

ツ Ⅰ ル 8

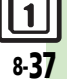

<span id="page-36-5"></span><span id="page-36-4"></span><span id="page-36-3"></span>[アラーム音量] → 「アラーム音量:」→ ●→音量選択→ ●

<span id="page-36-6"></span>バイブレータの動作を| ◉ ▶「ツール」 ▶ ◉ ▶ PIM・生活画面で「カレ

**[バイブ**] → 「バイブ:」 → ● → 動作選択→ ●

シダー」→ ●→ タ→「アラーム動作設定」→ ●

<span id="page-37-3"></span><span id="page-37-2"></span><span id="page-37-1"></span><span id="page-37-0"></span>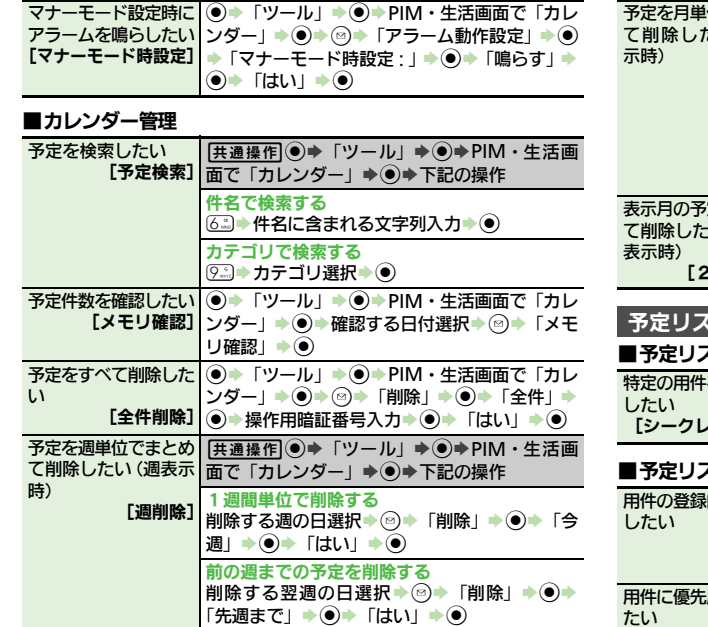

<span id="page-37-5"></span>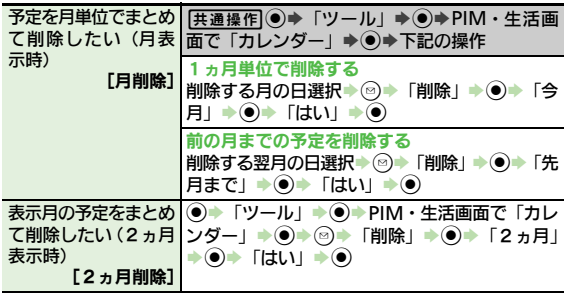

#### <span id="page-37-6"></span> $\overline{\mathcal{L}}$

#### ■予定リスト表示設定

<span id="page-37-7"></span>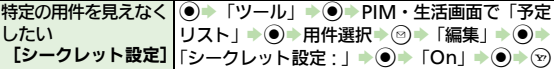

#### スト登録/変更

<span id="page-37-9"></span><span id="page-37-8"></span>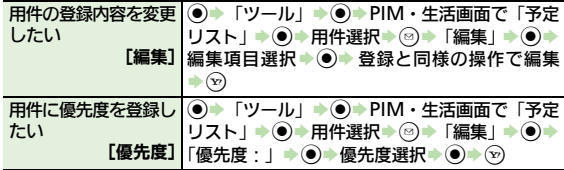

<span id="page-37-4"></span>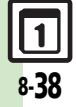

<span id="page-38-3"></span><span id="page-38-2"></span><span id="page-38-1"></span><span id="page-38-0"></span>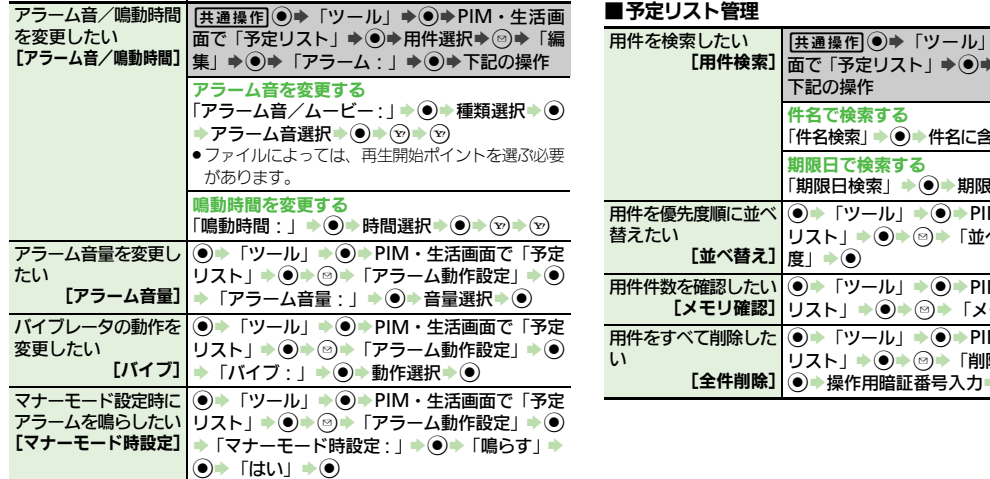

<span id="page-38-7"></span><span id="page-38-6"></span><span id="page-38-5"></span><span id="page-38-4"></span>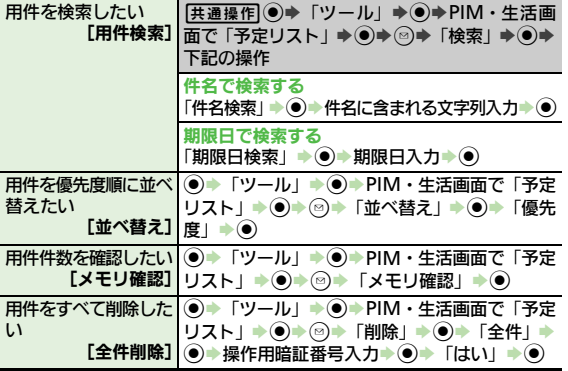

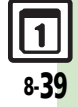

<span id="page-39-1"></span><span id="page-39-0"></span>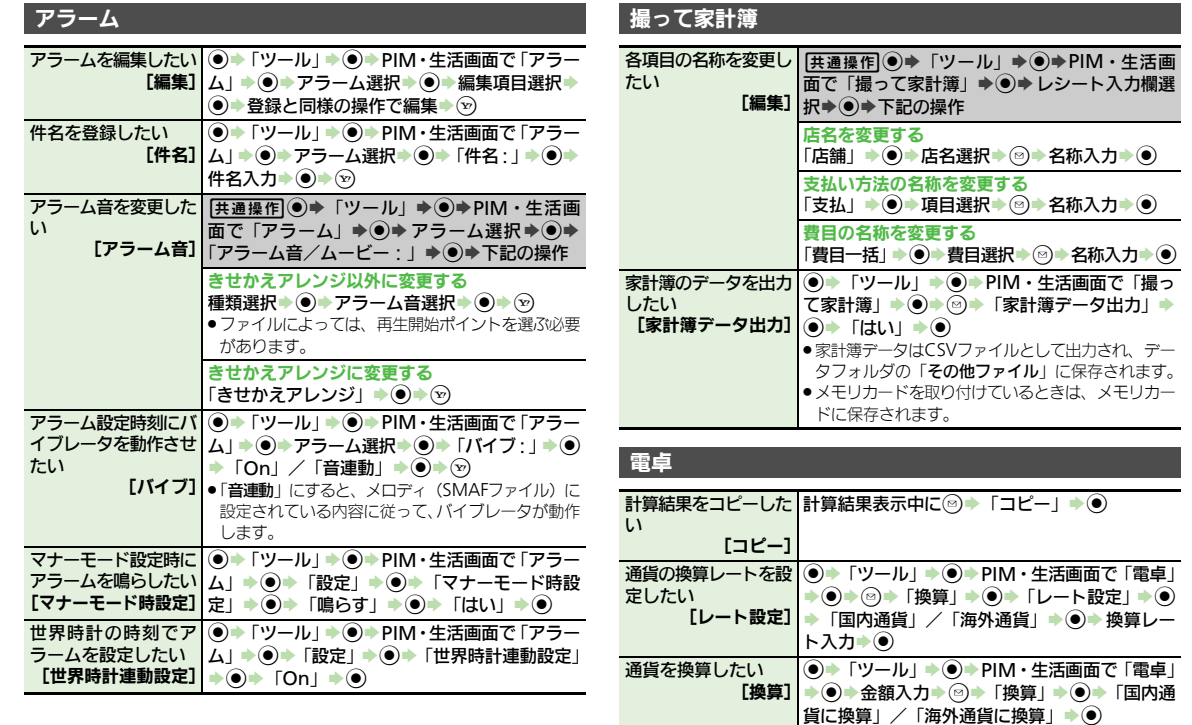

<span id="page-39-6"></span> $\vec{\tau}$ 

<span id="page-39-10"></span><span id="page-39-9"></span><span id="page-39-8"></span><span id="page-39-7"></span>●あらかじめ「**レート設定**」で、換算レートを設定し

ておいてください。

<span id="page-39-5"></span><span id="page-39-4"></span>

<span id="page-39-3"></span><span id="page-39-2"></span>ツール 8

<u>」</u> 8-40

<span id="page-40-7"></span><span id="page-40-6"></span><span id="page-40-5"></span><span id="page-40-4"></span><span id="page-40-3"></span><span id="page-40-2"></span><span id="page-40-1"></span><span id="page-40-0"></span>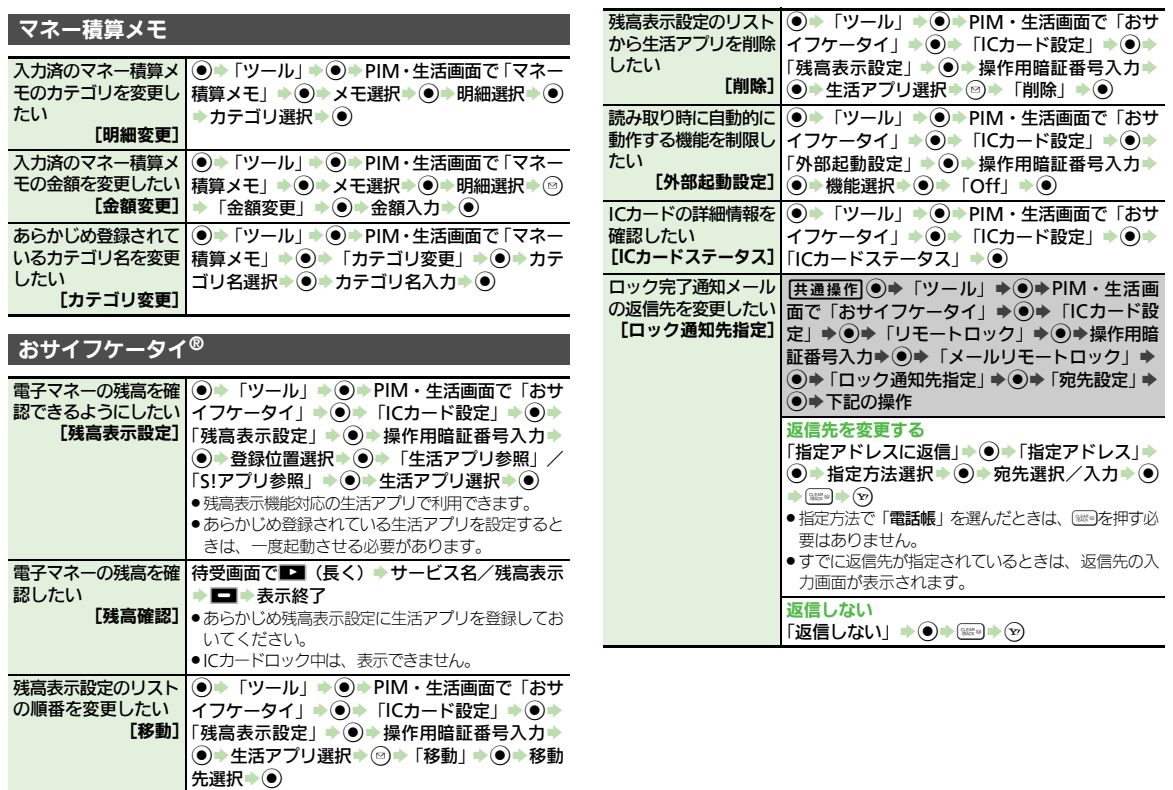

<span id="page-40-9"></span><span id="page-40-8"></span>ツ Ⅰ ル

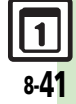

<span id="page-41-5"></span><span id="page-41-2"></span><span id="page-41-1"></span><span id="page-41-0"></span>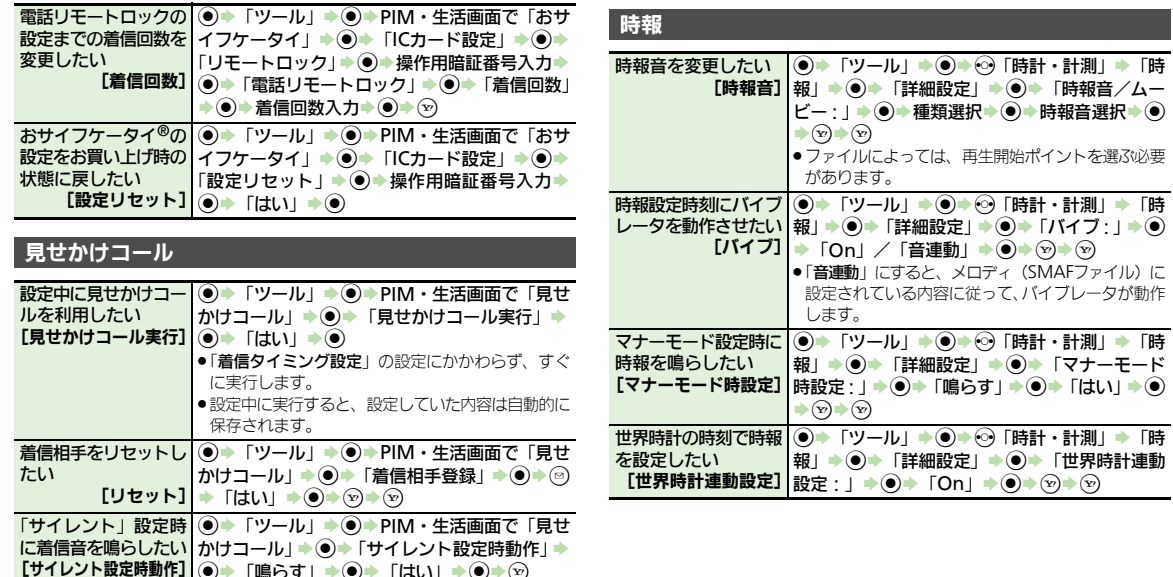

<span id="page-41-8"></span><span id="page-41-7"></span><span id="page-41-6"></span><span id="page-41-4"></span><span id="page-41-3"></span>%S「鳴らす」S%S「はい」S%SA

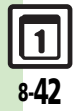

### メモ帳

<span id="page-42-6"></span><span id="page-42-5"></span><span id="page-42-4"></span><span id="page-42-3"></span><span id="page-42-2"></span><span id="page-42-1"></span><span id="page-42-0"></span>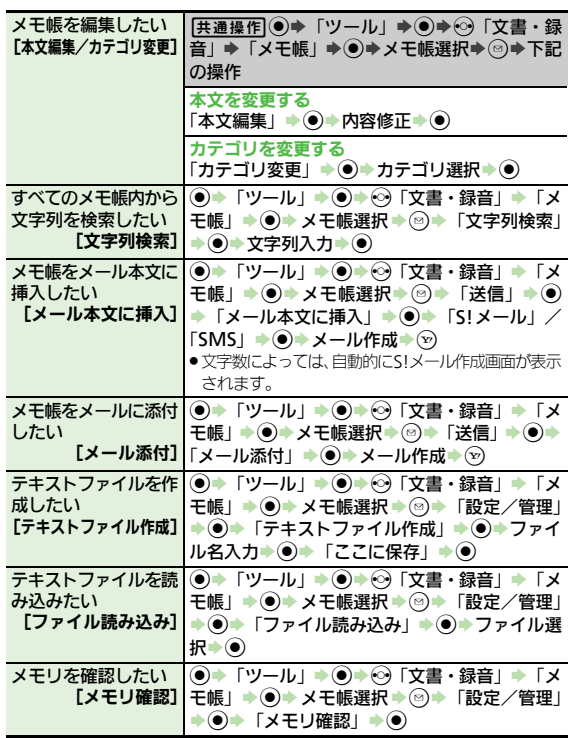

<span id="page-42-7"></span>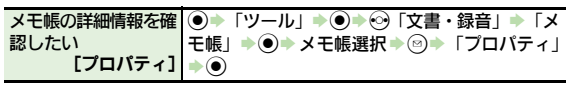

### ボイスレコーダー

<span id="page-42-10"></span><span id="page-42-9"></span><span id="page-42-8"></span>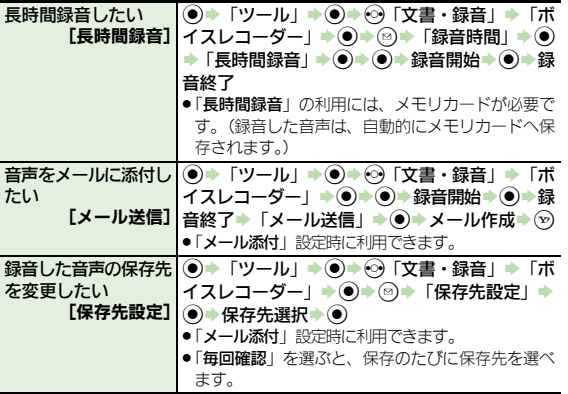

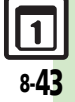

<span id="page-43-5"></span><span id="page-43-4"></span><span id="page-43-3"></span><span id="page-43-2"></span><span id="page-43-1"></span><span id="page-43-0"></span>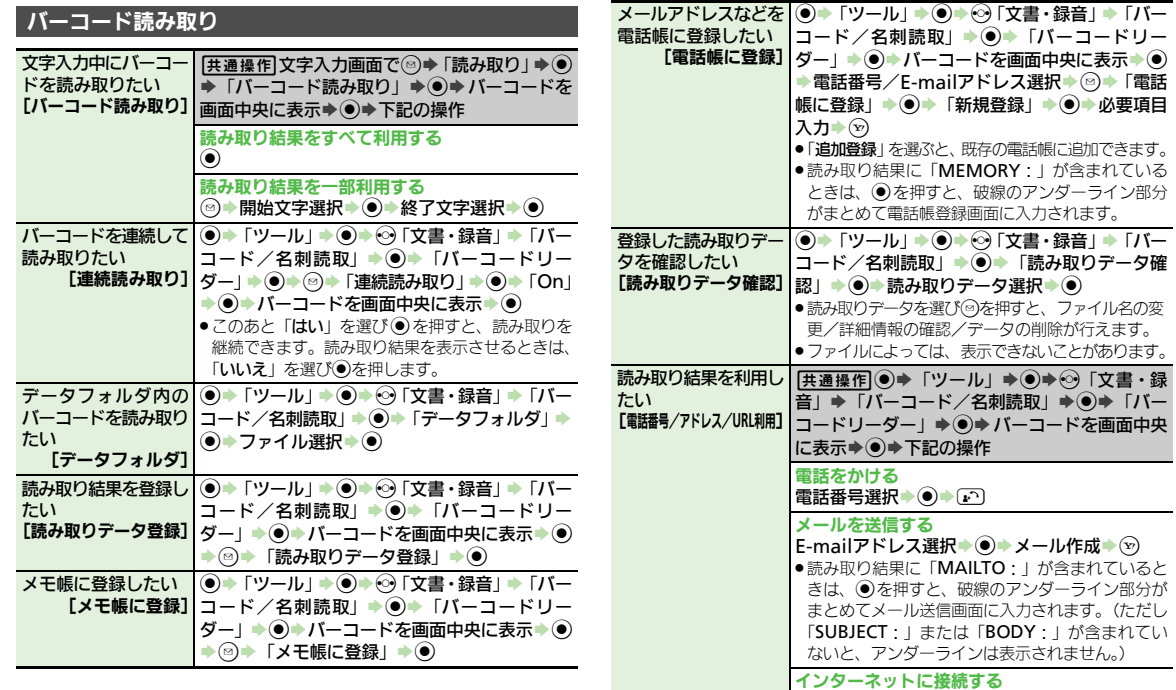

<span id="page-43-7"></span><span id="page-43-6"></span>インターネットに接続する<br>URL選択⇒◉

<span id="page-44-1"></span><span id="page-44-0"></span>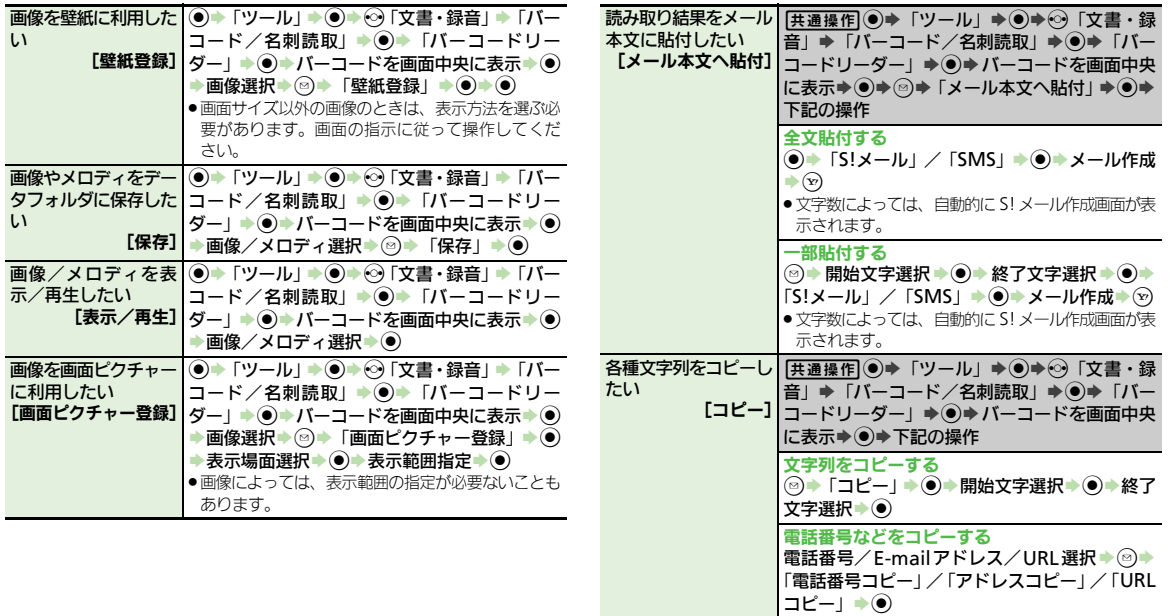

<span id="page-44-2"></span>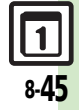

<span id="page-45-3"></span><span id="page-45-1"></span><span id="page-45-0"></span>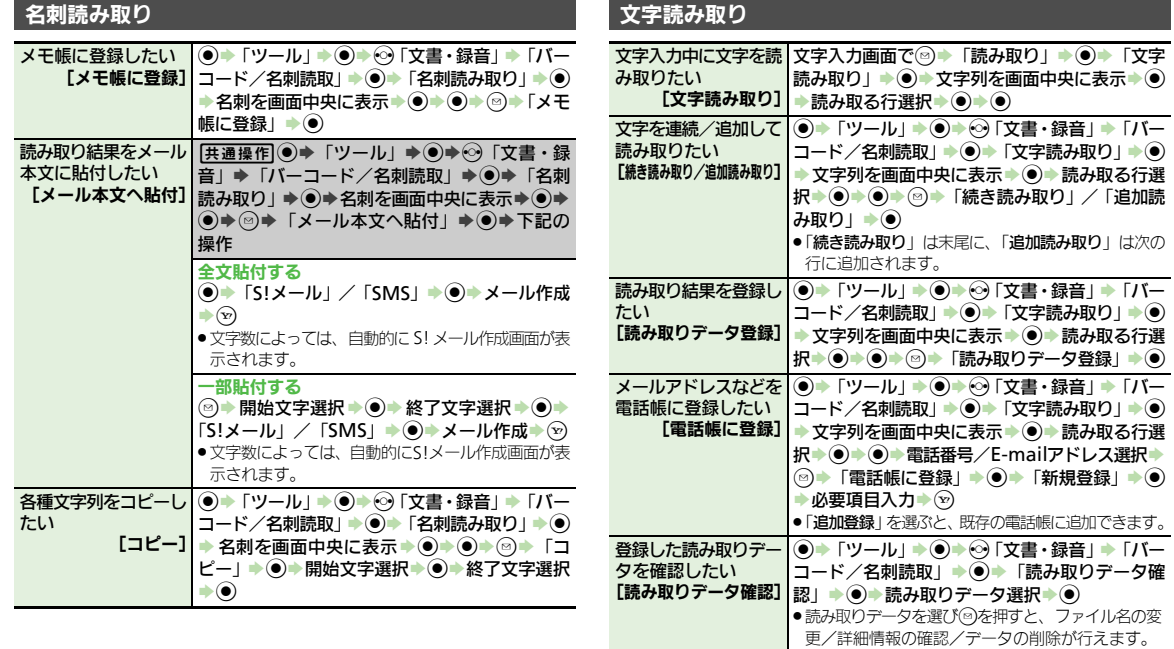

<span id="page-45-7"></span><span id="page-45-6"></span><span id="page-45-5"></span><span id="page-45-4"></span>●ファイルによっては、表示できないことがあります。

<span id="page-45-2"></span>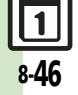

<span id="page-46-3"></span><span id="page-46-2"></span><span id="page-46-1"></span><span id="page-46-0"></span>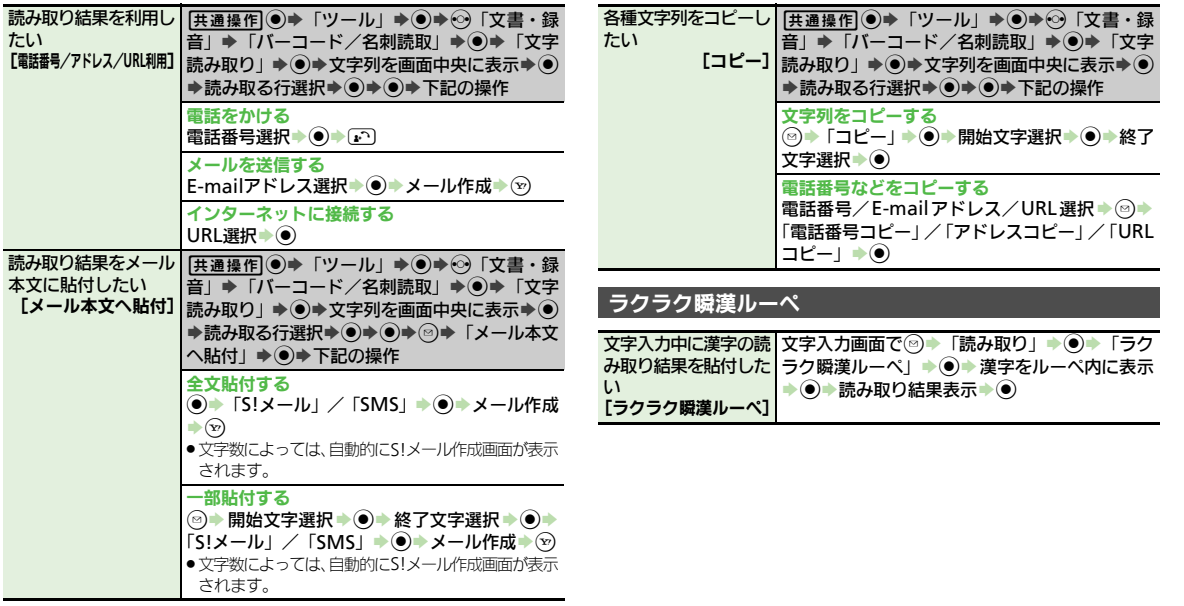

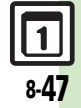

### <span id="page-47-0"></span>こんなときは

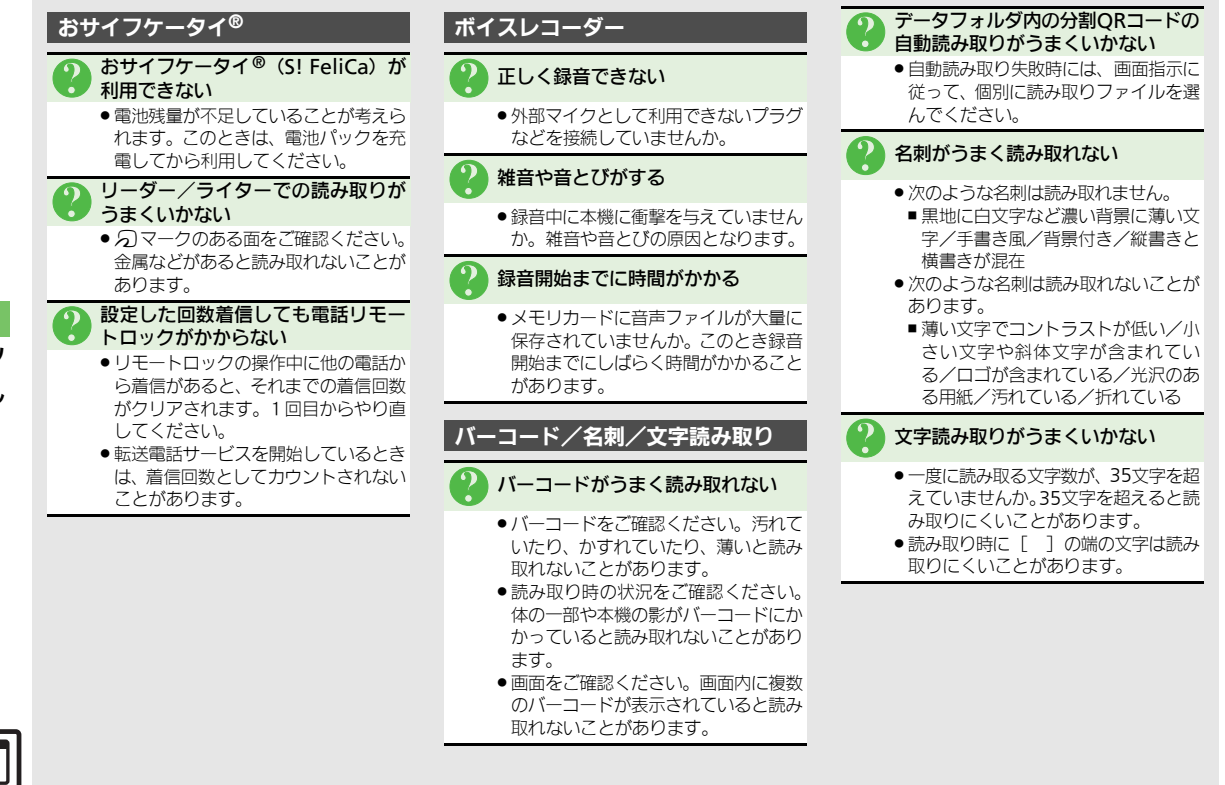

8-48